# **MODECOM FreeWay - Mapfactor 19 install.**

# **Simple example:**

Select **Mass Storage** connection type in your device

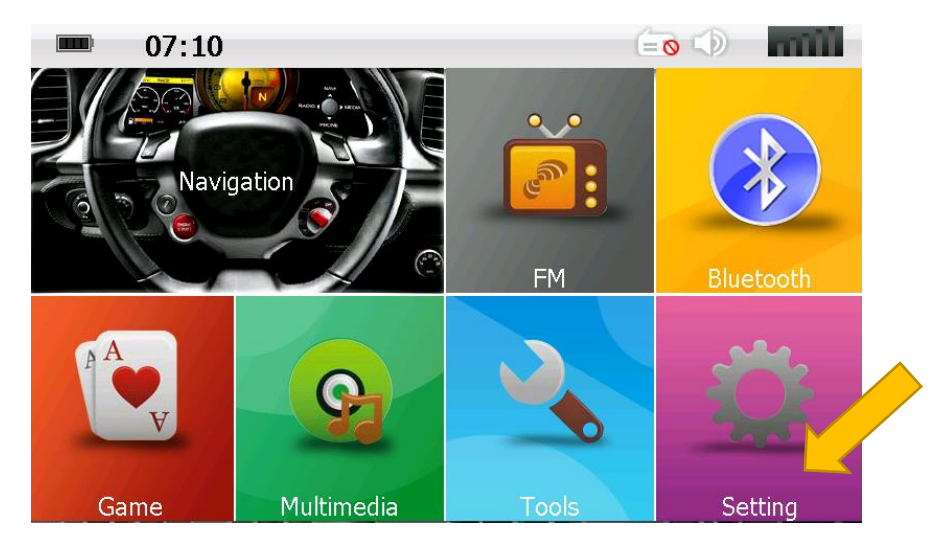

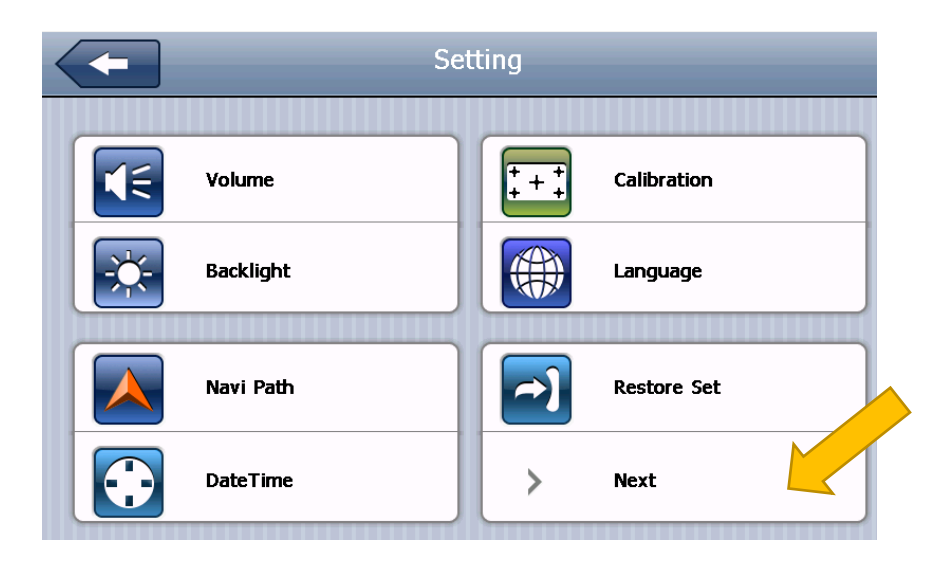

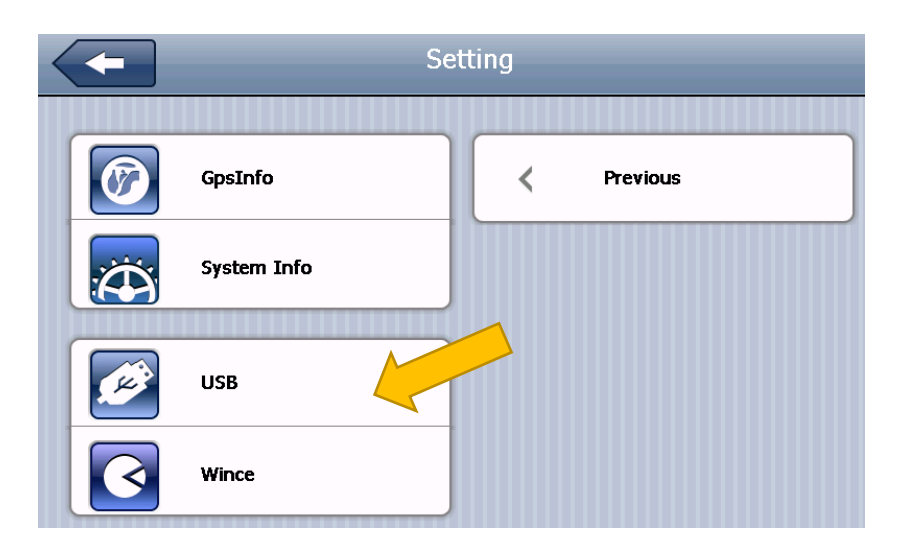

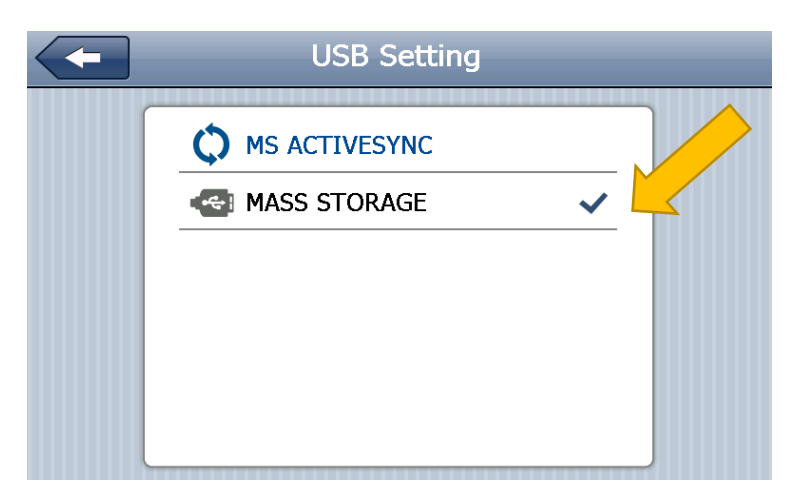

Connect your MODECOM device to PC with USB cable.

#### **Install MapFactor navigator free application**

Visit Mapfactor site[: https://navigatorfree.mapfactor.com/](https://navigatorfree.mapfactor.com/)

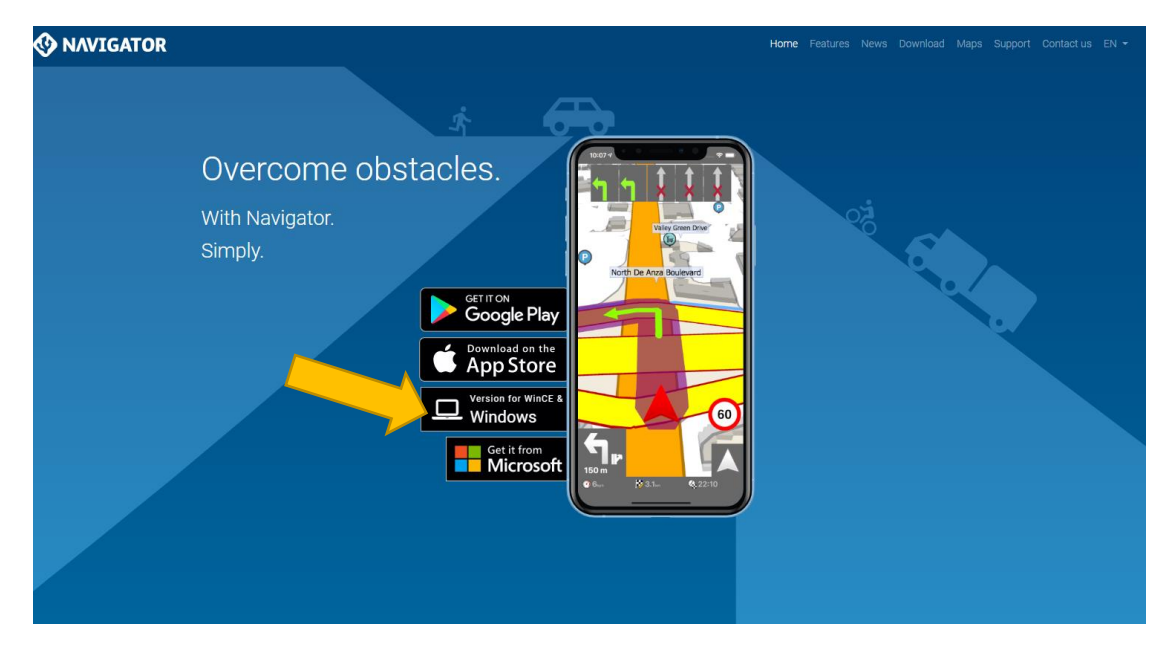

Download and run setup application: [http://download.mapfactor.com/NavigatorFree\\_install.exe](http://download.mapfactor.com/NavigatorFree_install.exe)

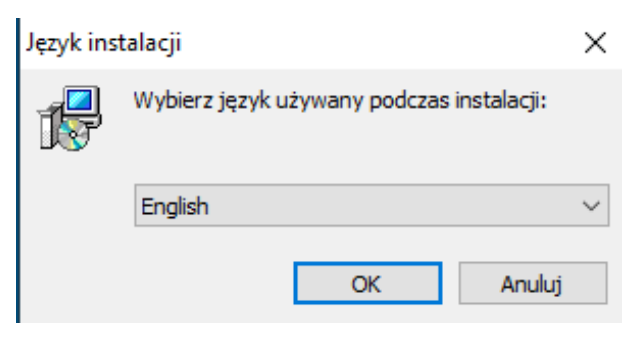

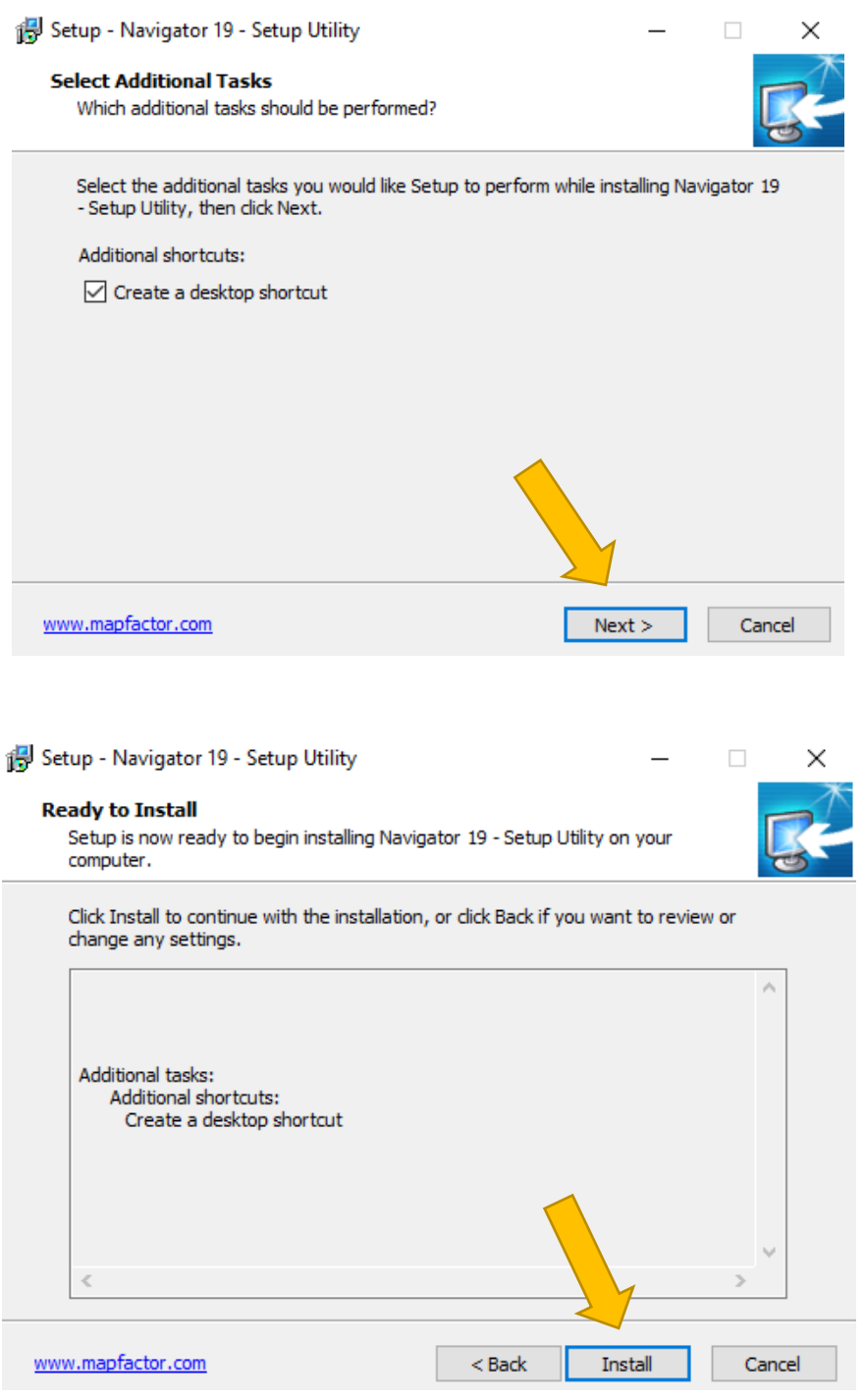

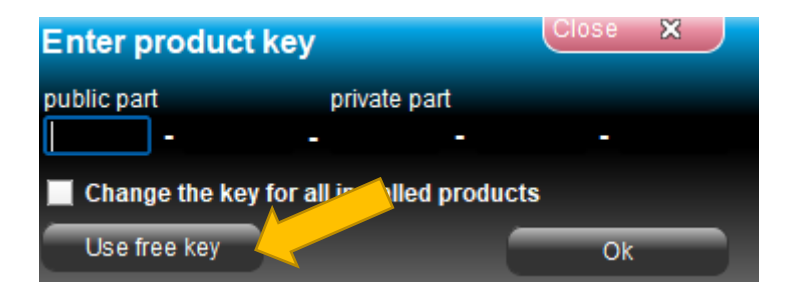

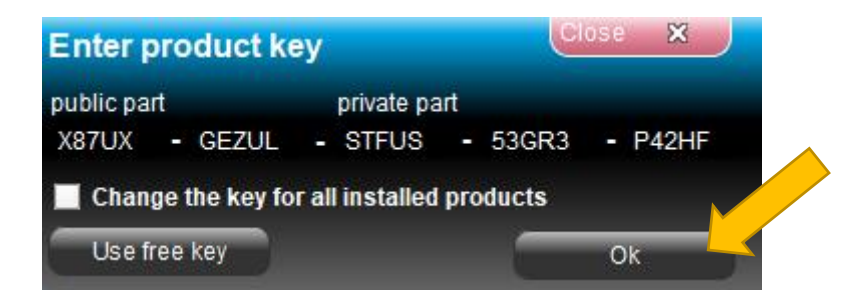

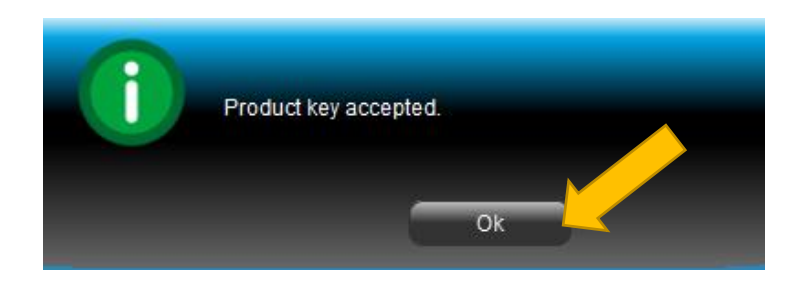

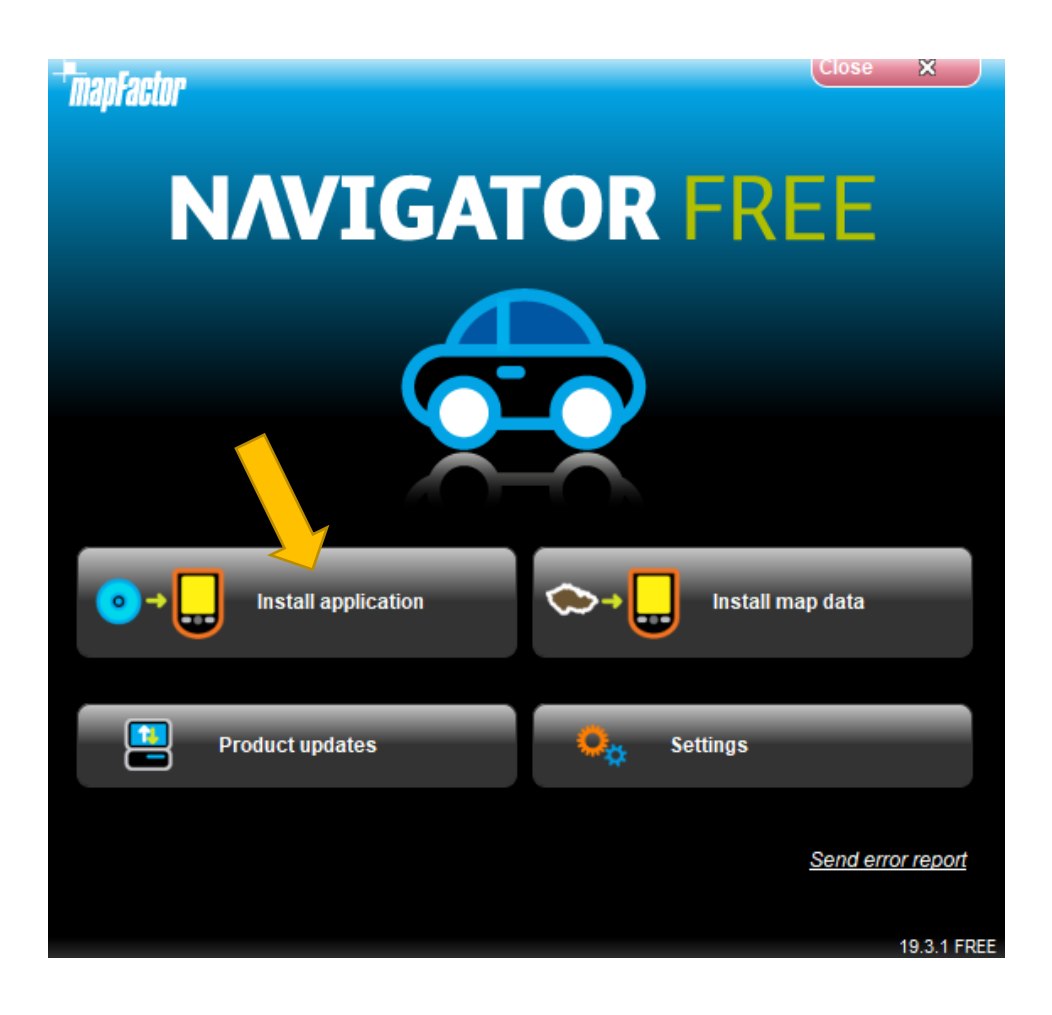

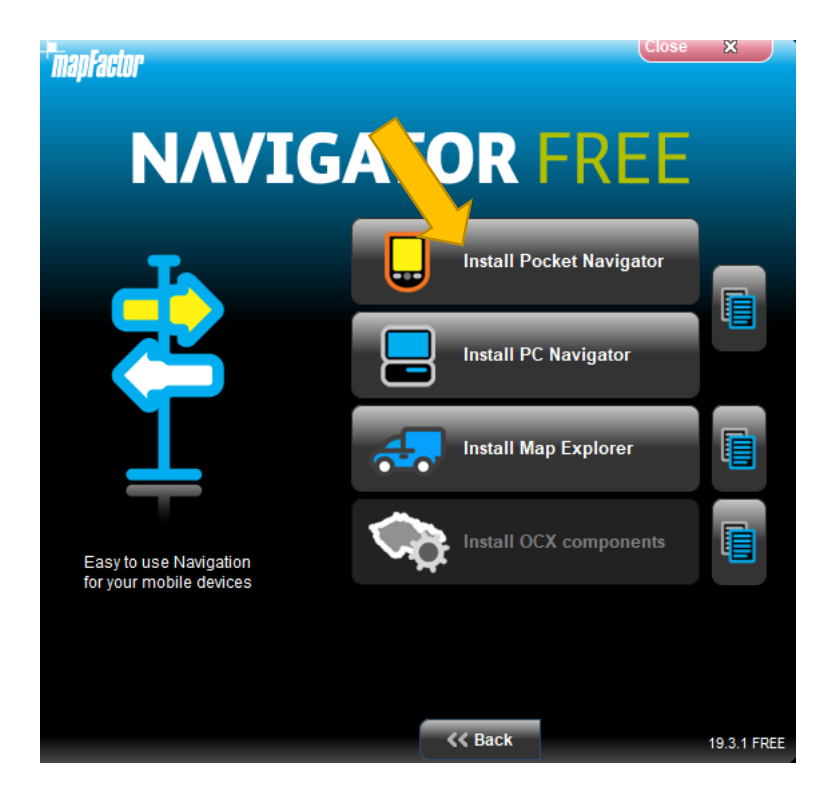

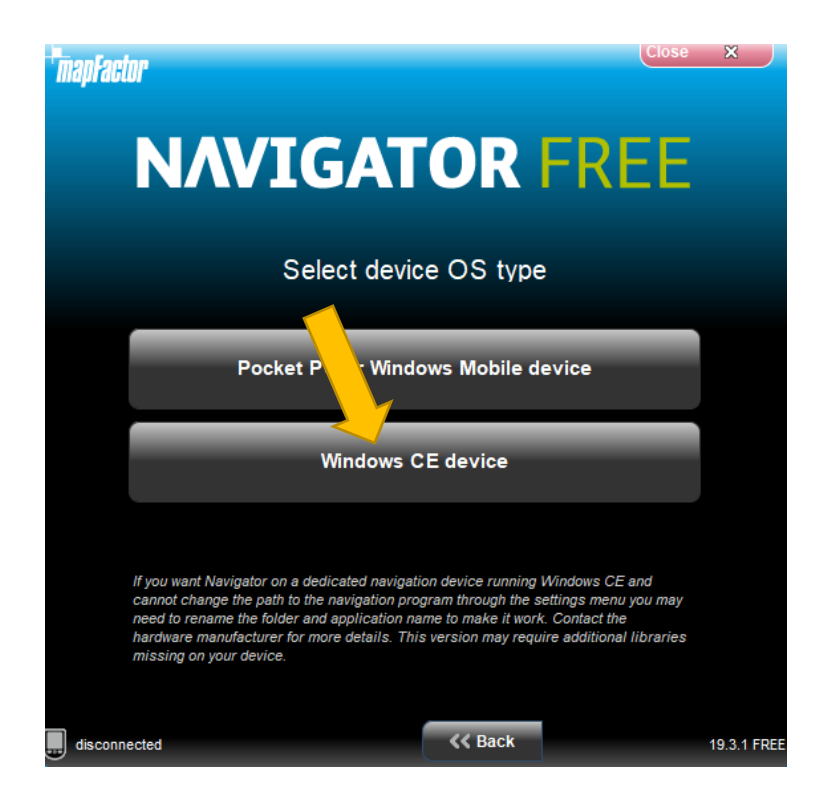

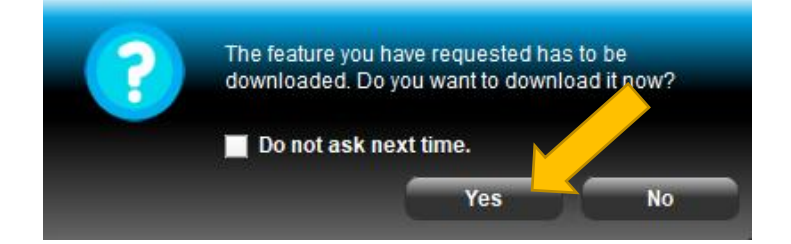

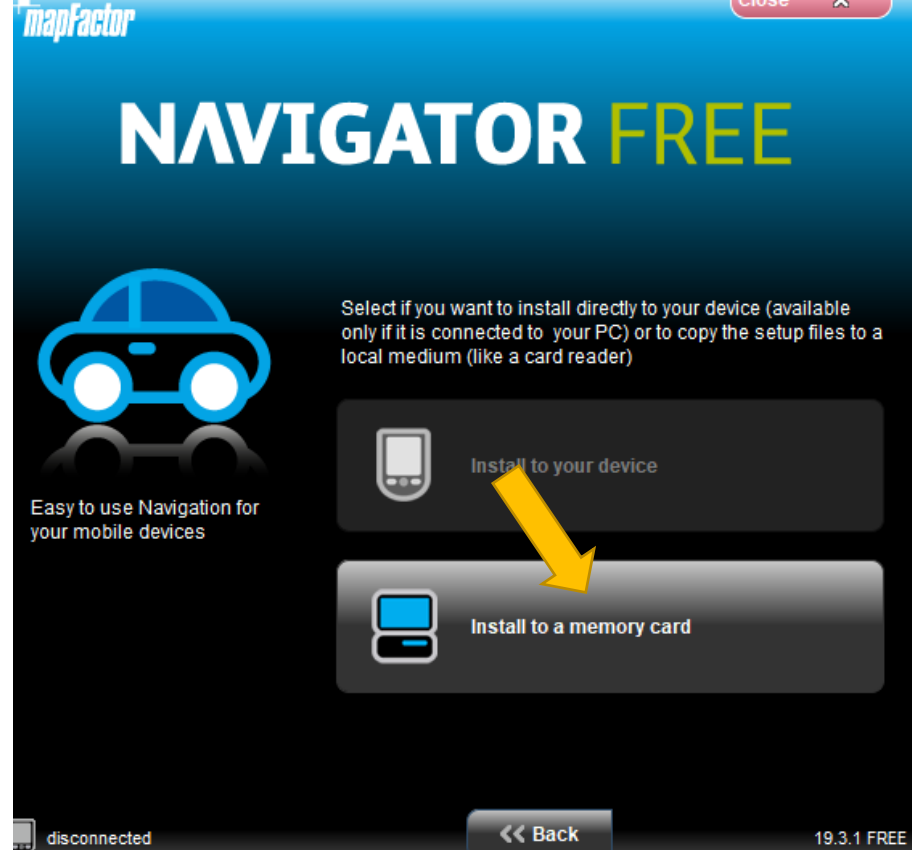

Choose your connected MODECOM device drive letter

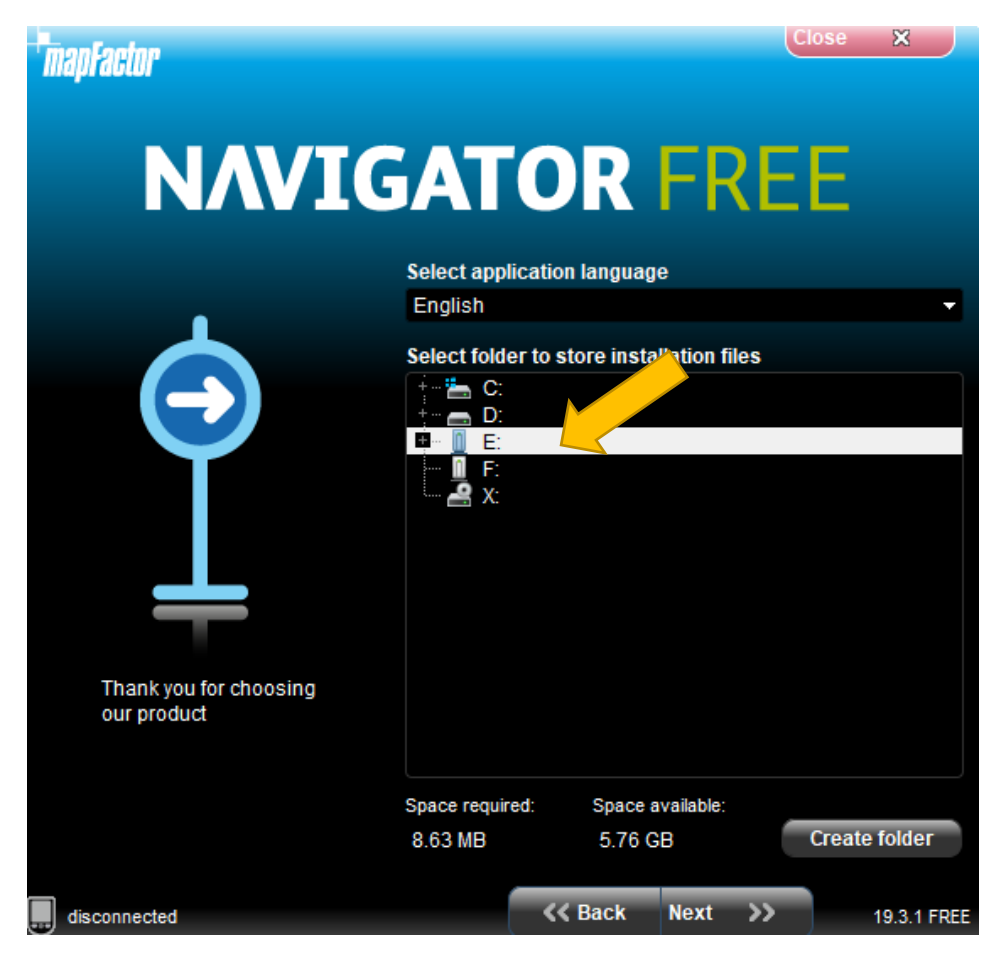

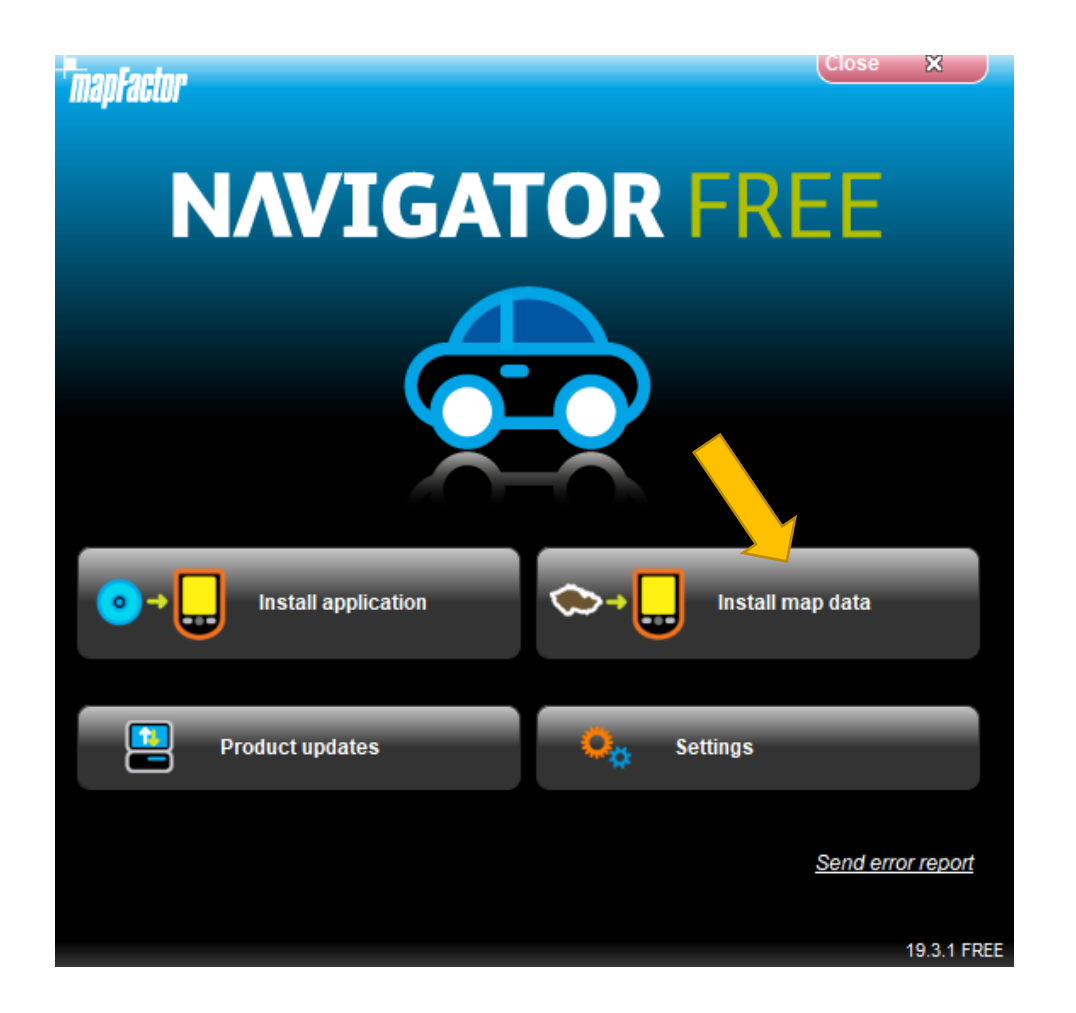

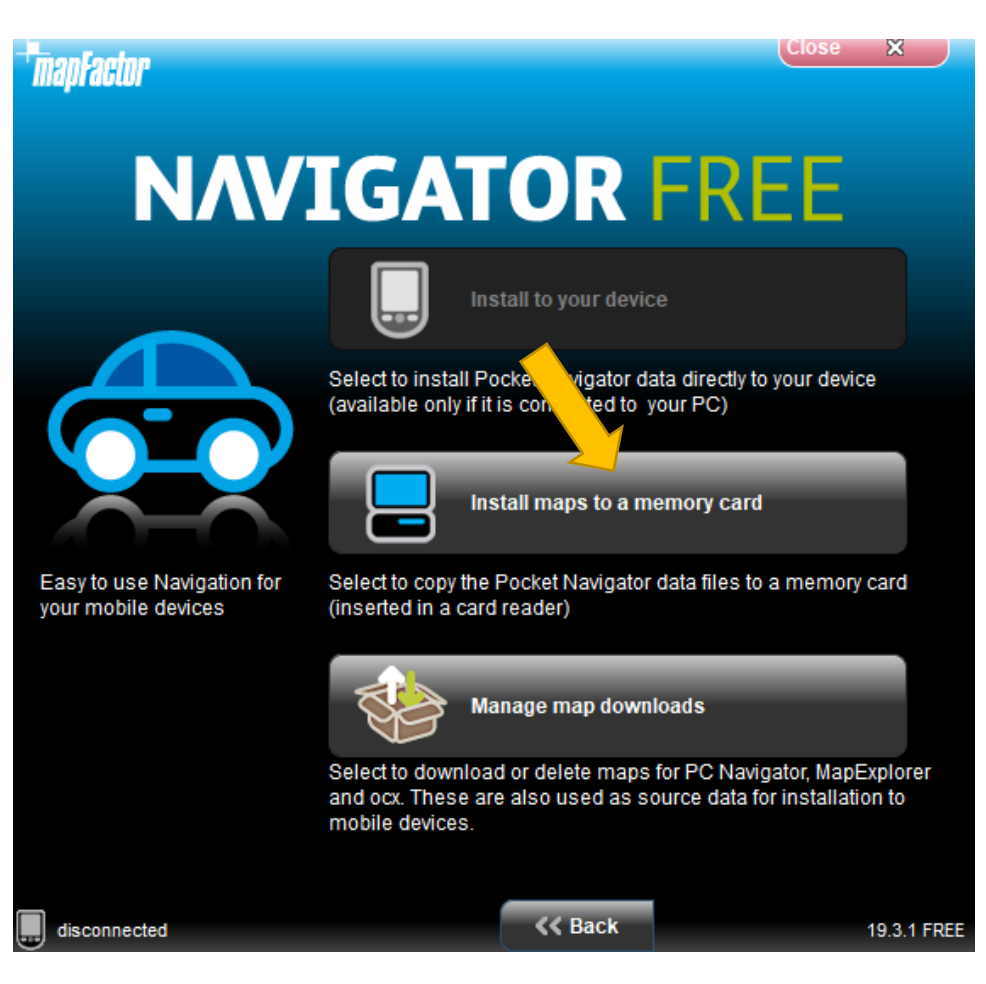

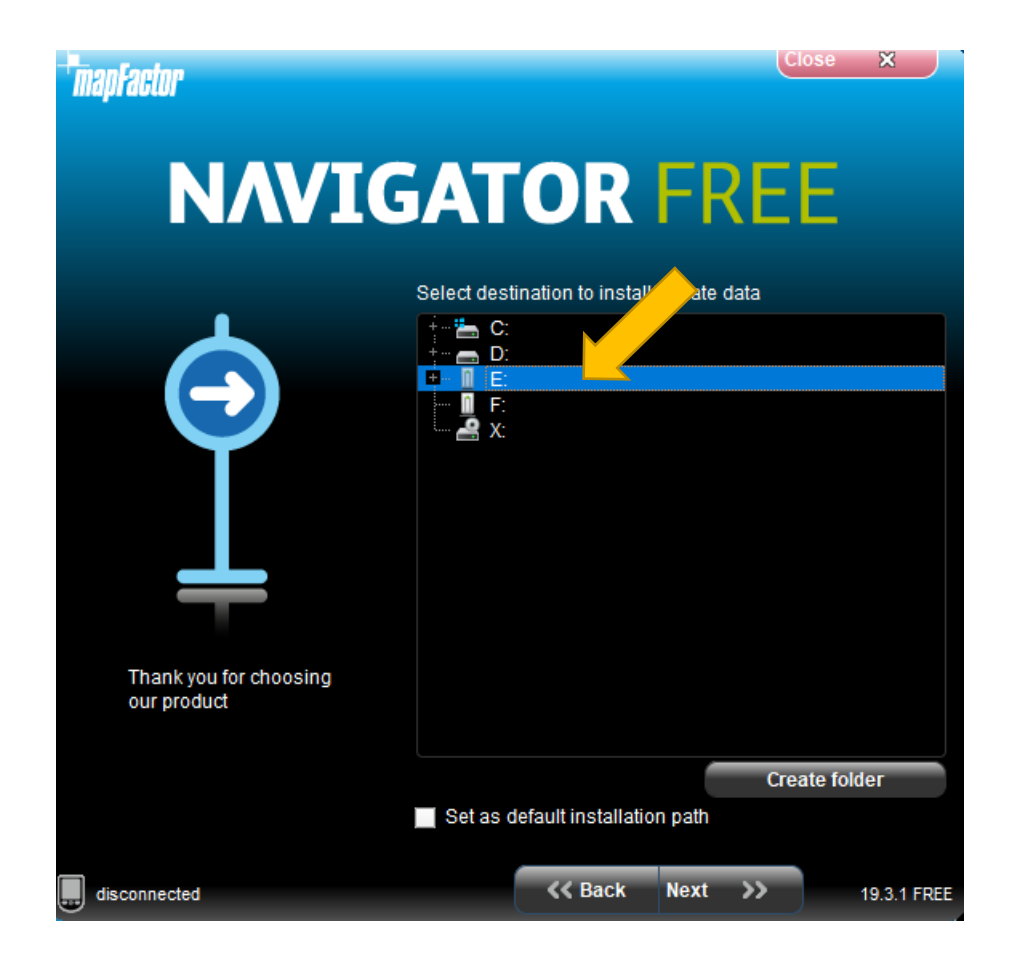

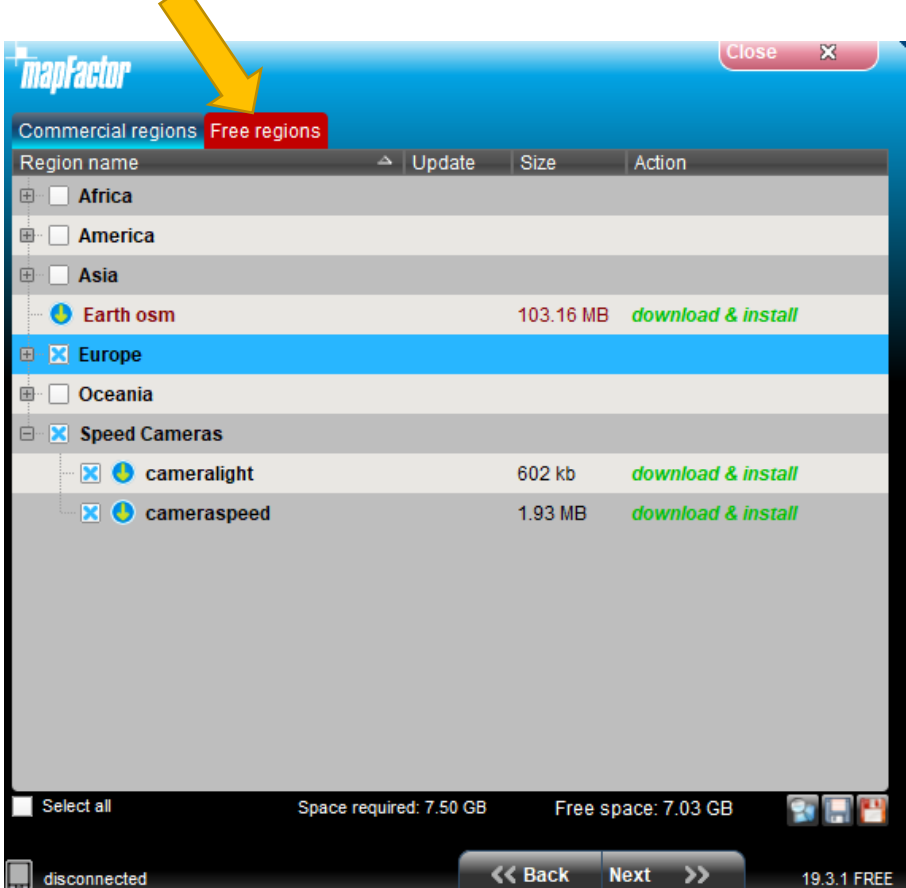

 $\blacktriangle$ 

# Select the regions you want

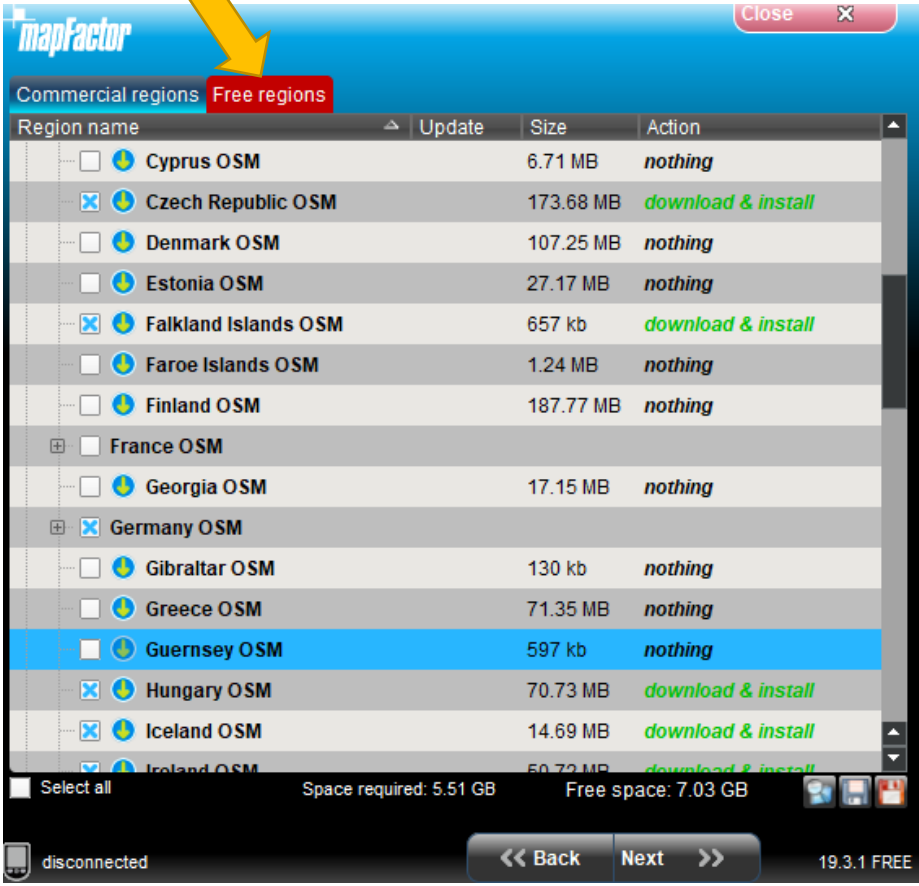

#### Select the voice languages you want

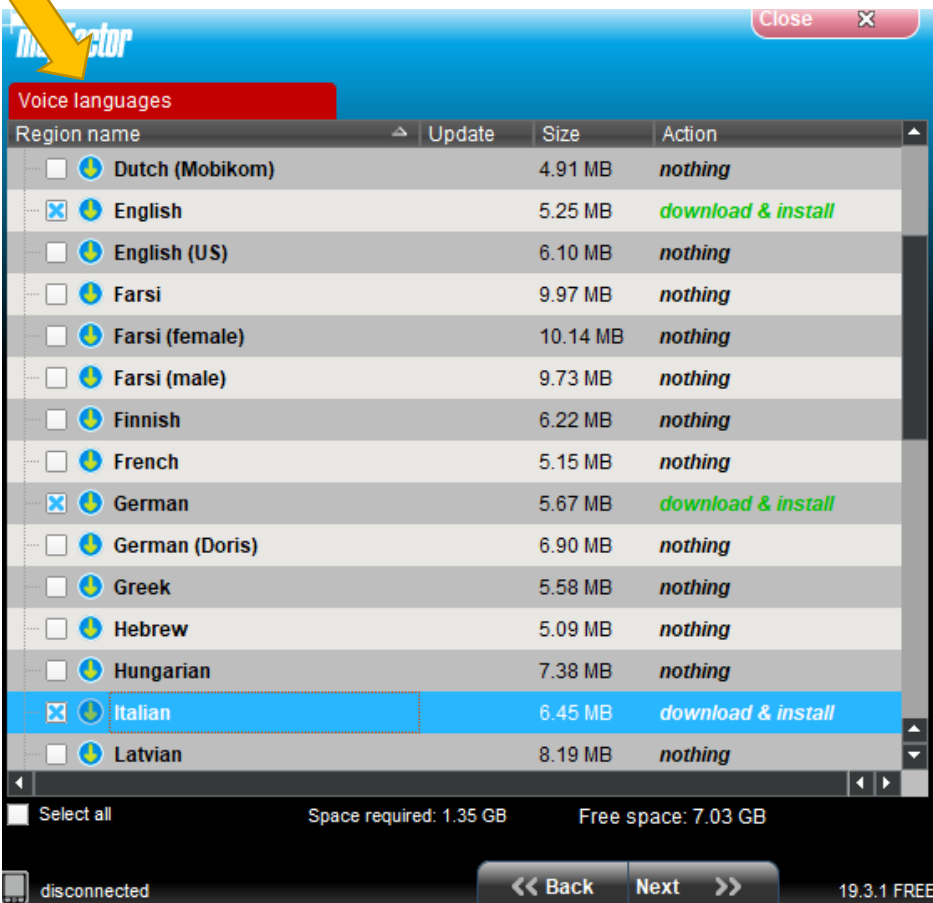

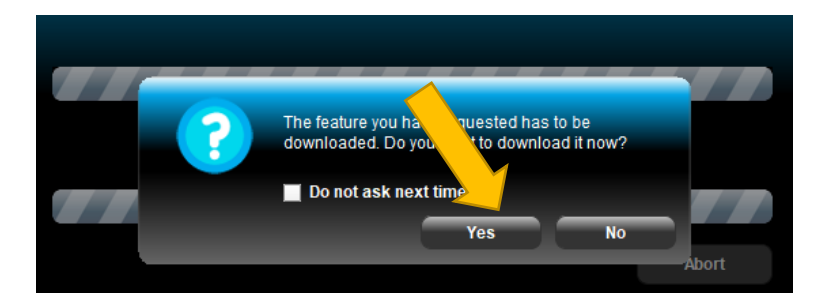

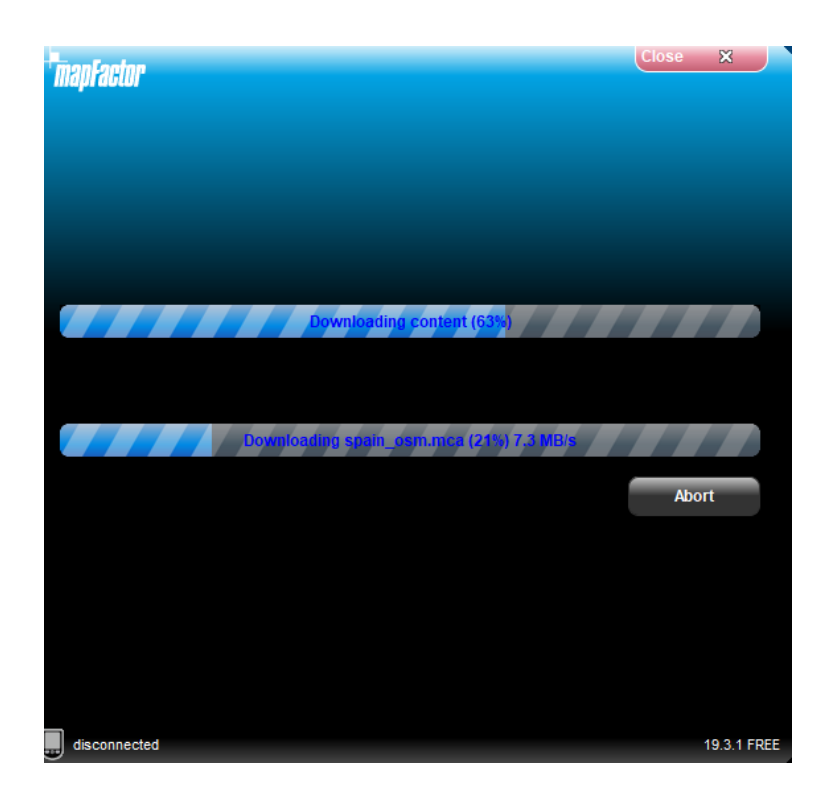

Go to your MODECOM device **settings** and set navigation path:

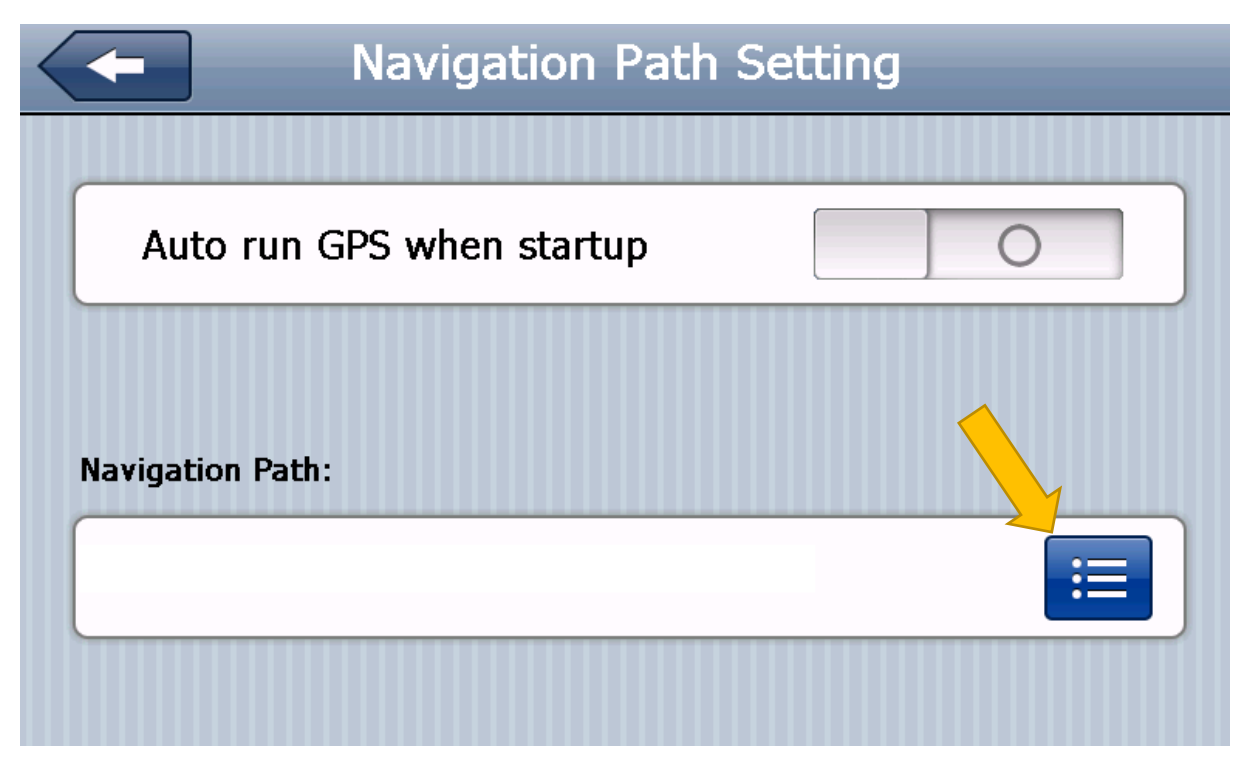

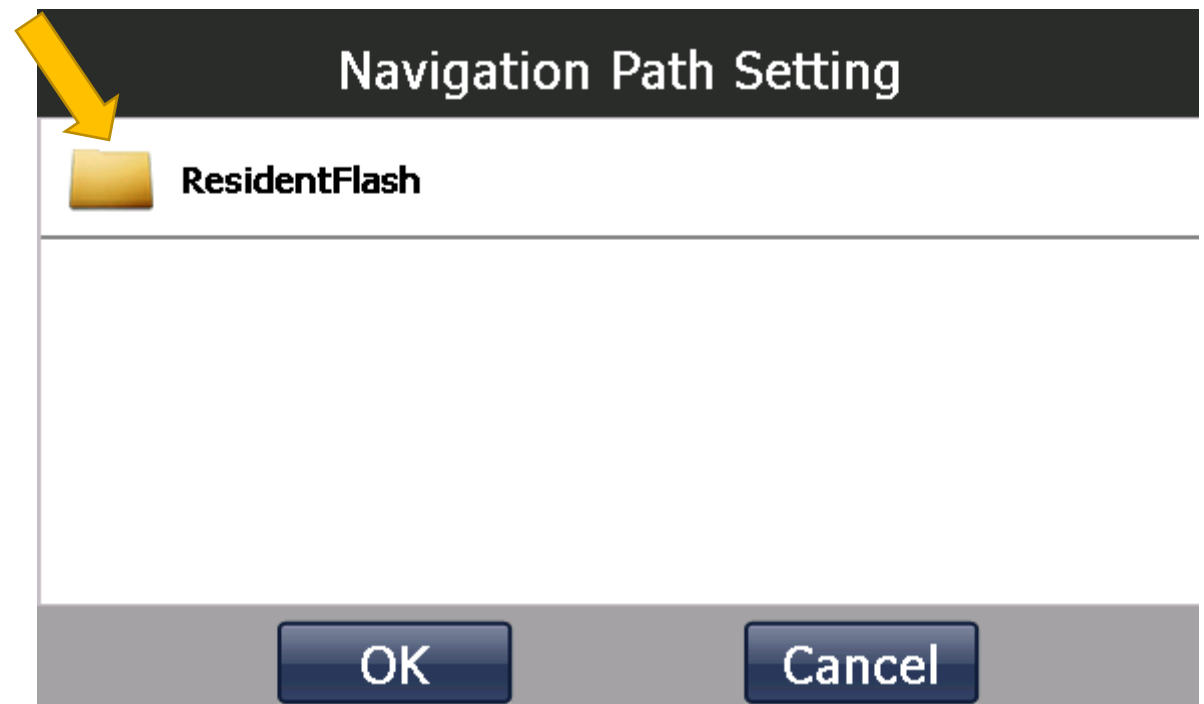

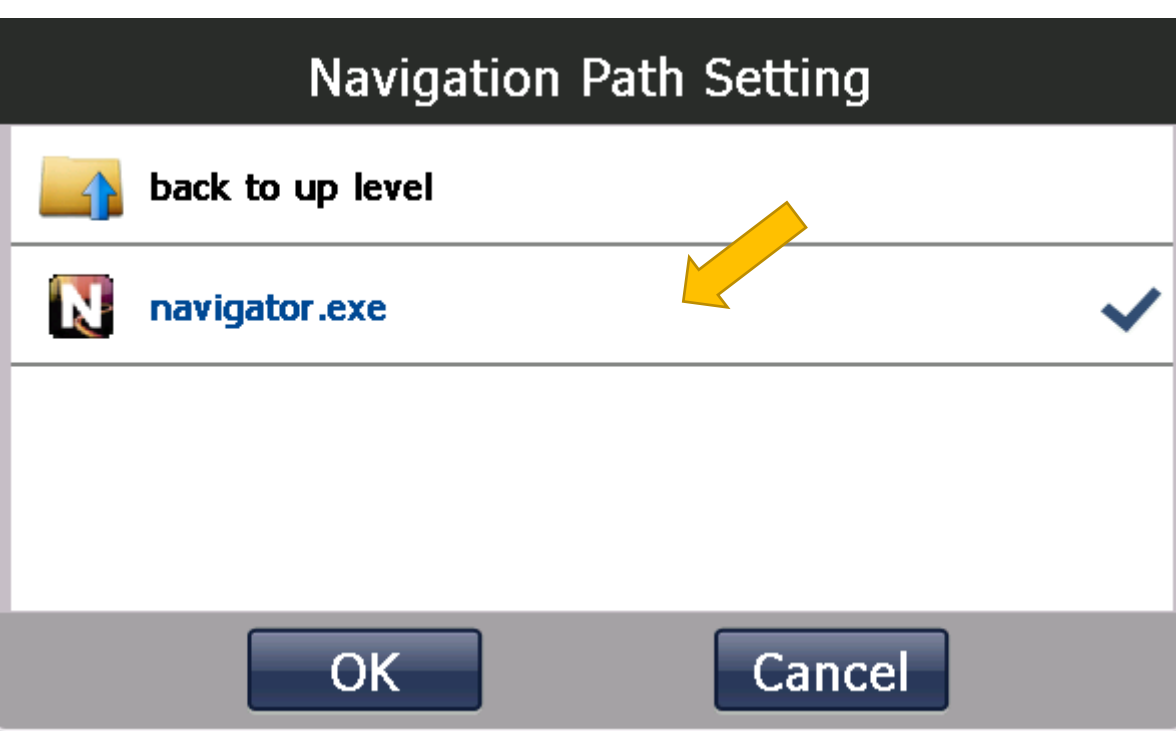

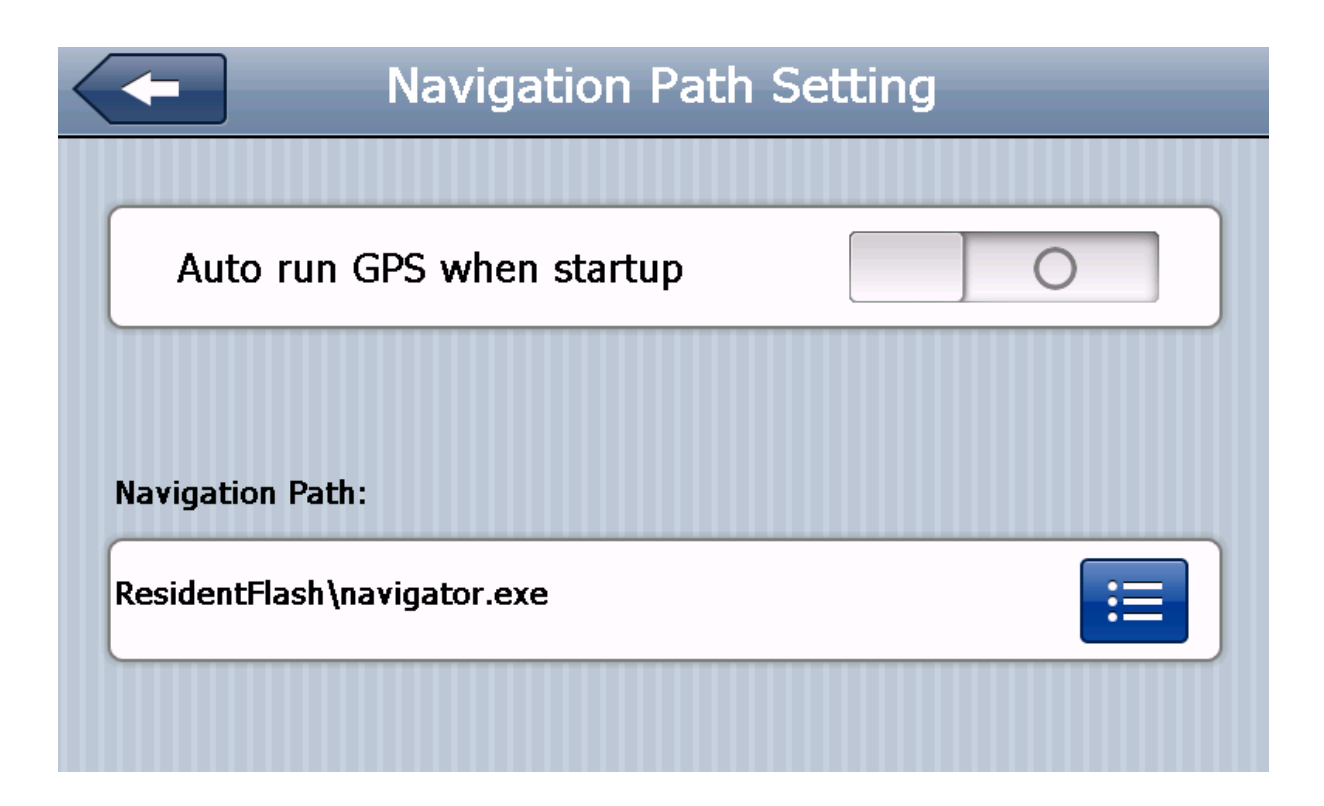

### Run Mapfactor application

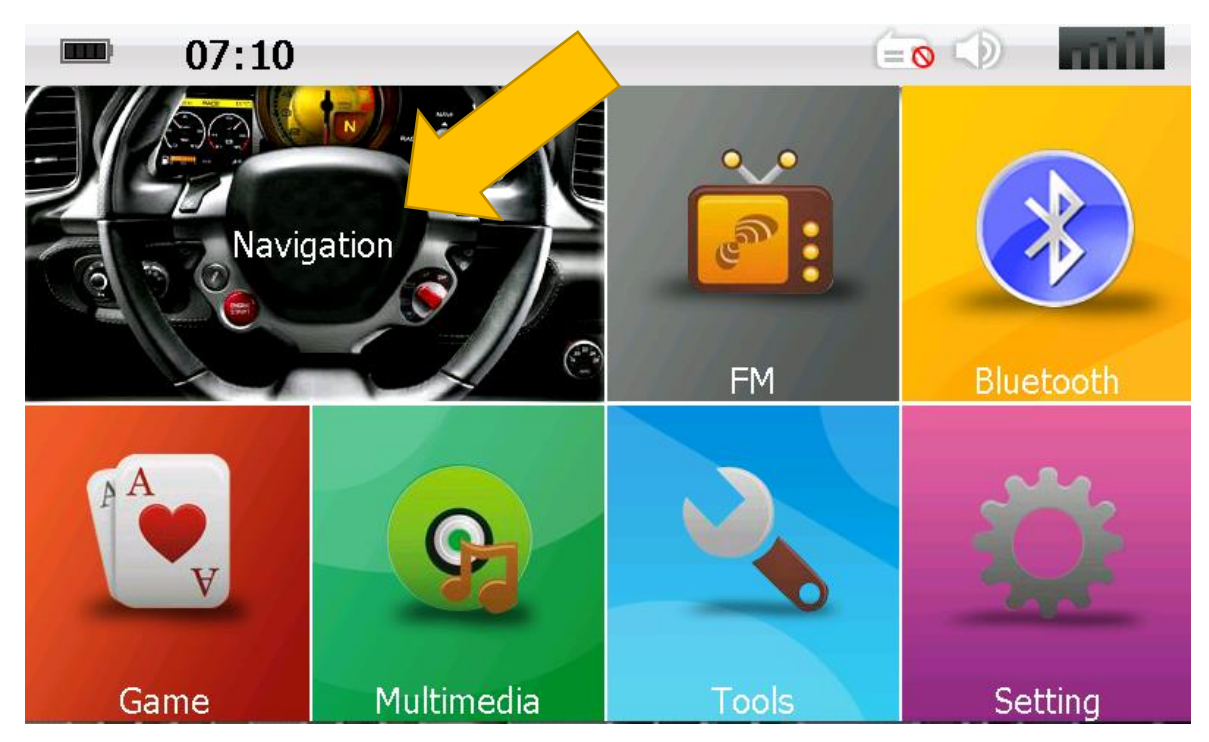

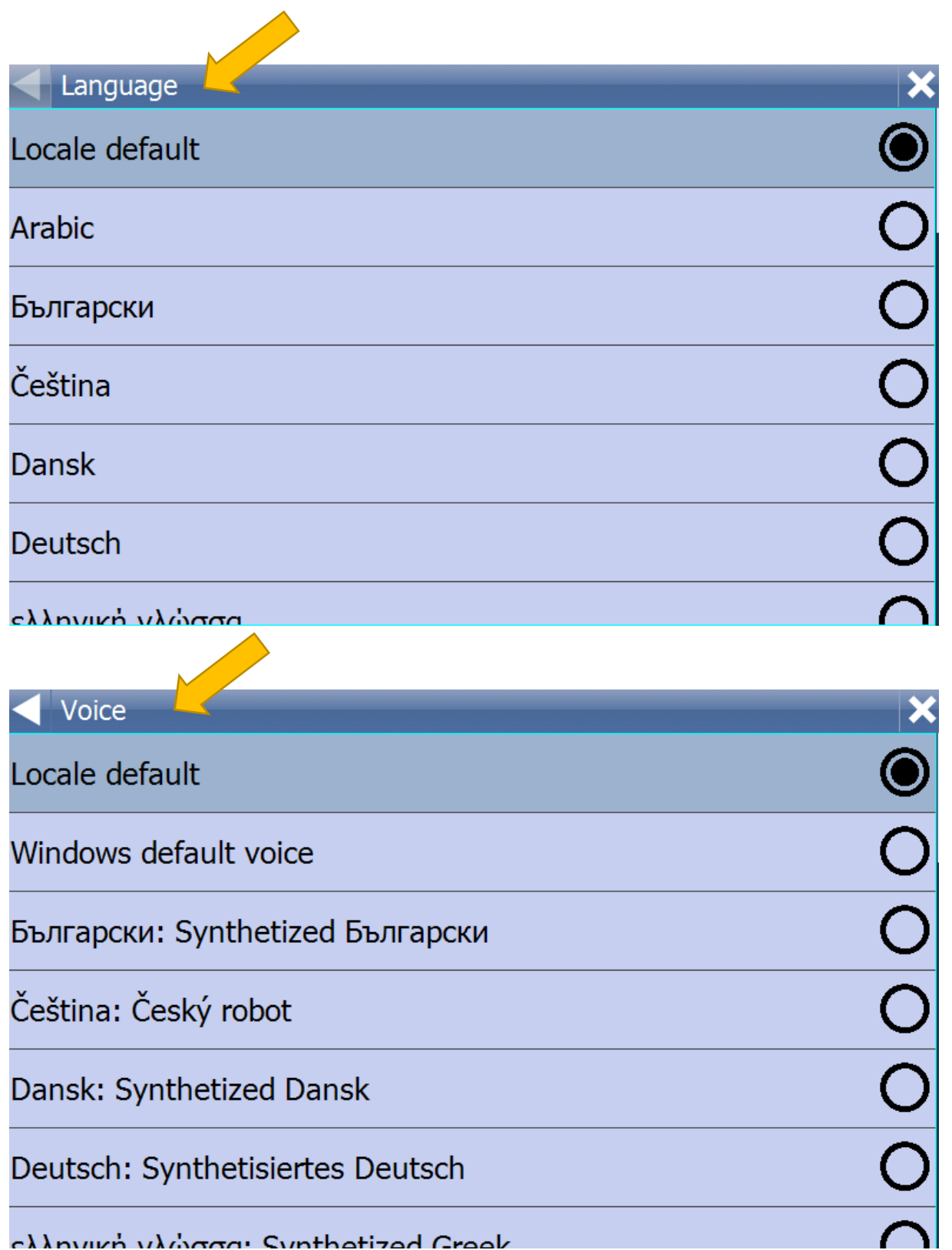

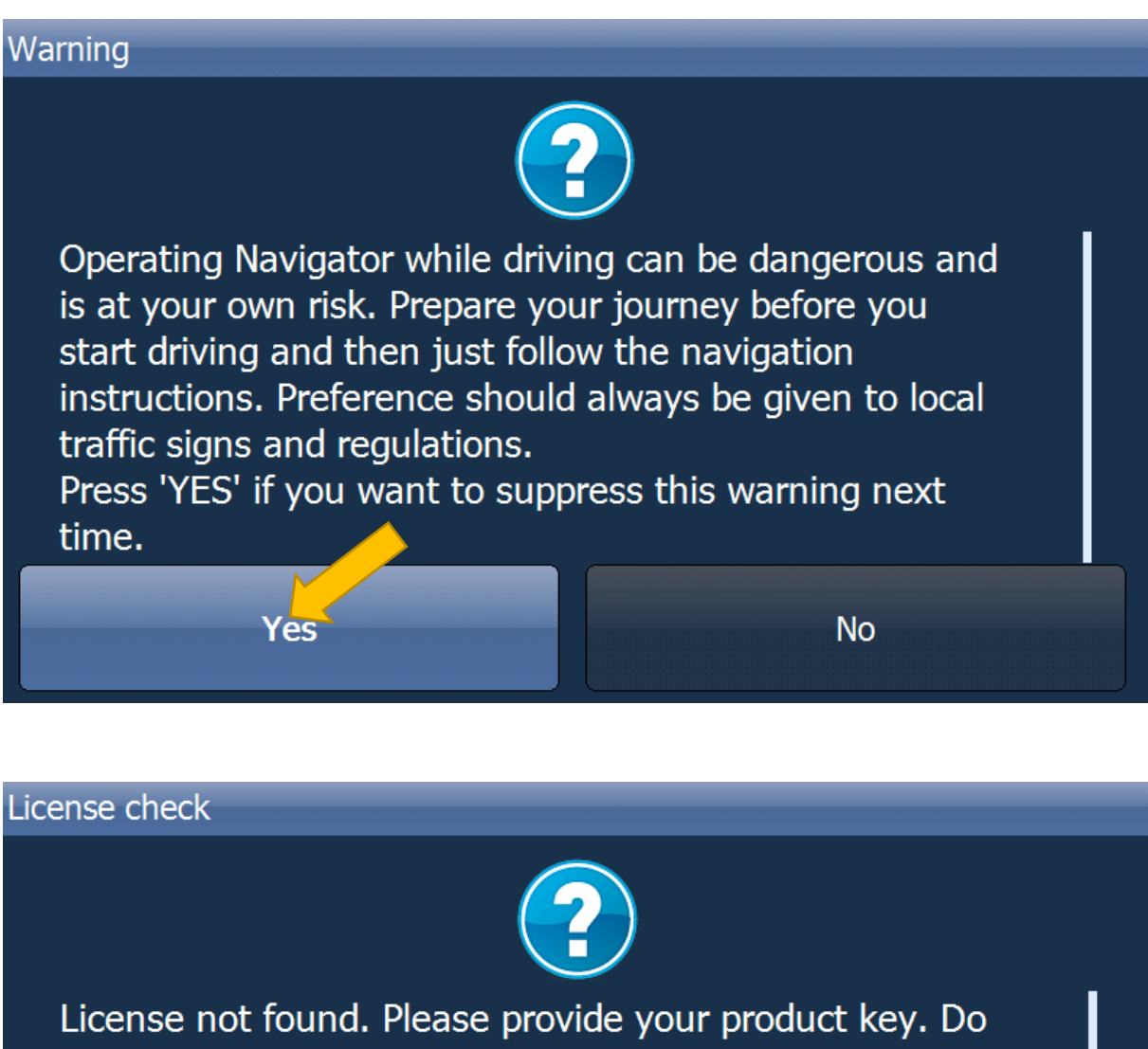

you want to continue?

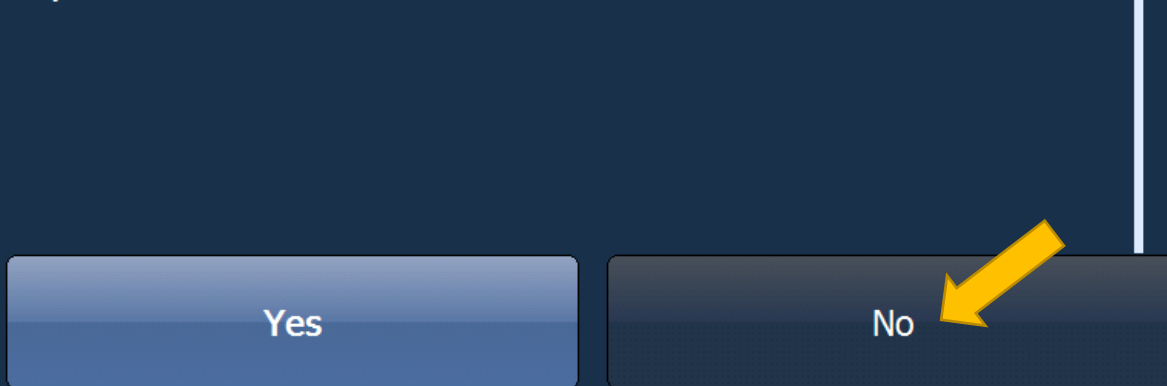

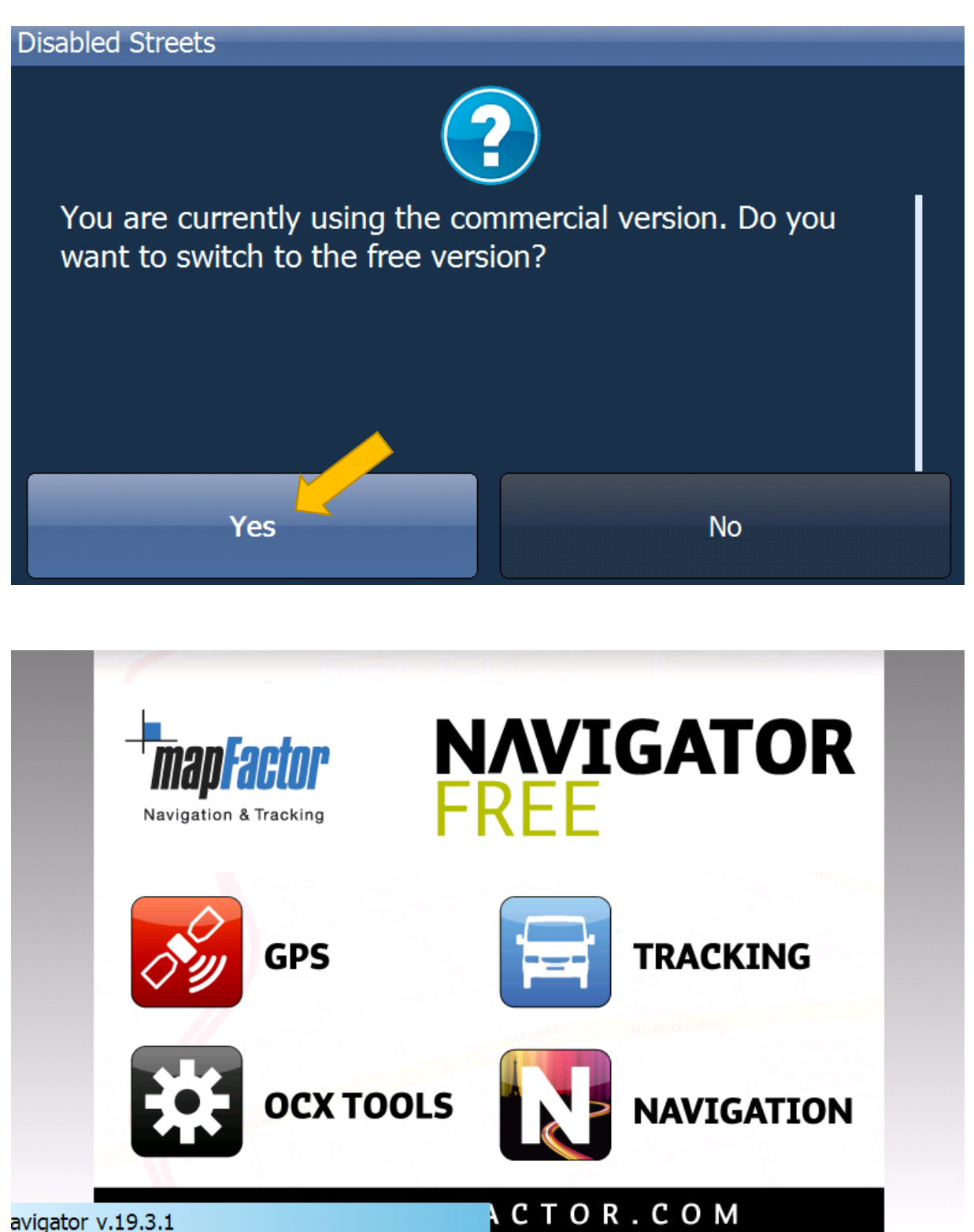

avigator v.19.3.1

# Warning

Welcome to Navigator FREE Edition. Map data (c) OpenStreetMap (and) contributors, CC-BY-SA. The map data is based on the hard work of many volunteer contributors and as such is provided without support. Any map errors and additions can be corrected at www.openstreetmap.org and may be available in the next free map upgrade. For support and professional navigation and tracking products please visit www.mapfactor.com

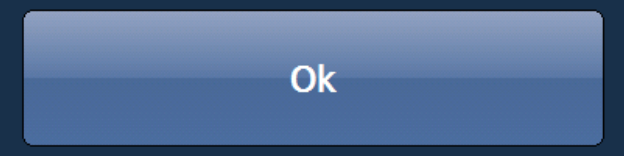

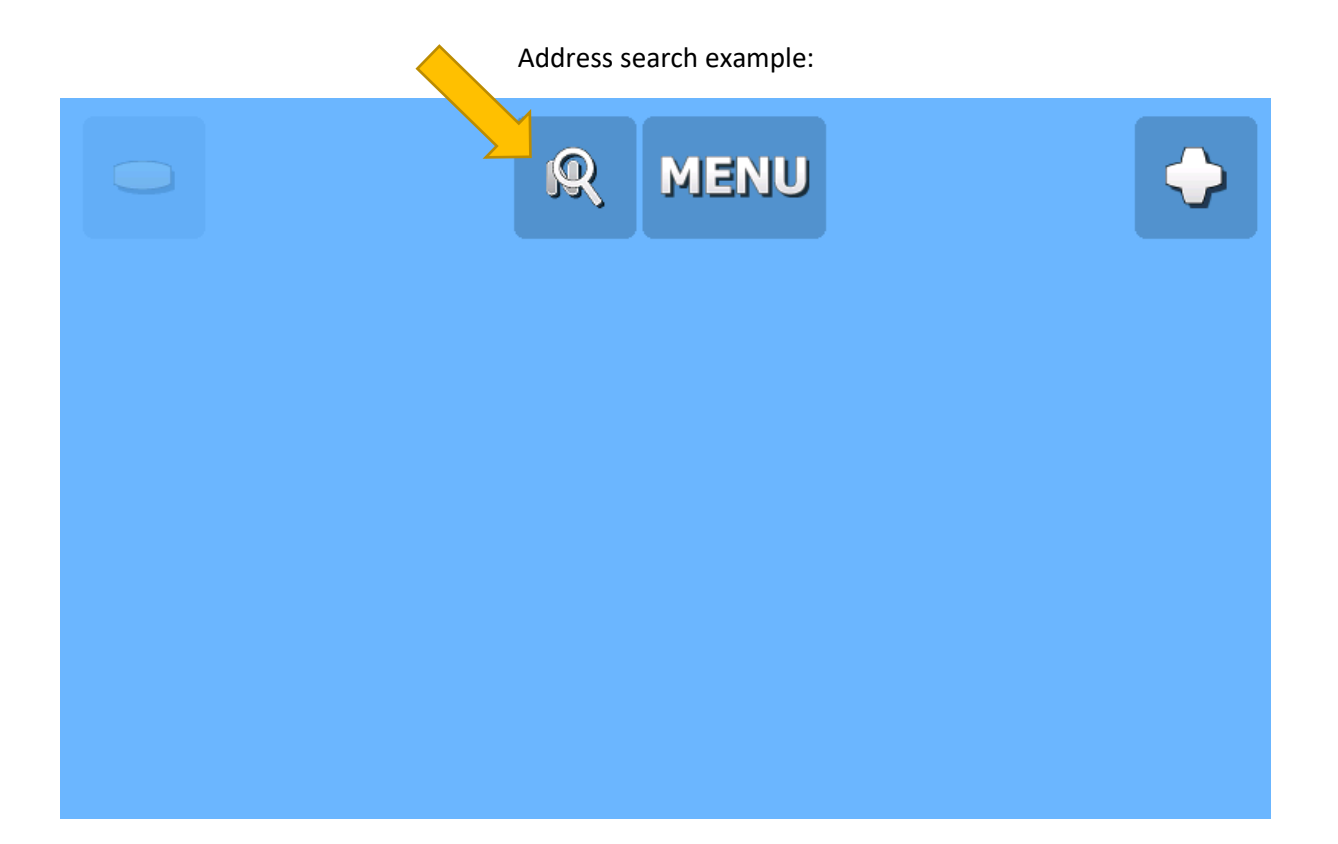

| <b>Address</b>             | POI       | <b>Favourites</b> | Coordinates<br>❀ |   |
|----------------------------|-----------|-------------------|------------------|---|
| <b>Find Address</b>        |           |                   |                  |   |
|                            |           |                   |                  |   |
| click here to begin search |           |                   |                  | つ |
|                            |           |                   |                  |   |
|                            |           |                   |                  |   |
|                            |           |                   |                  |   |
|                            | Llee thie |                   |                  |   |
|                            |           |                   |                  |   |
|                            |           |                   |                  |   |

For example typing POLAND

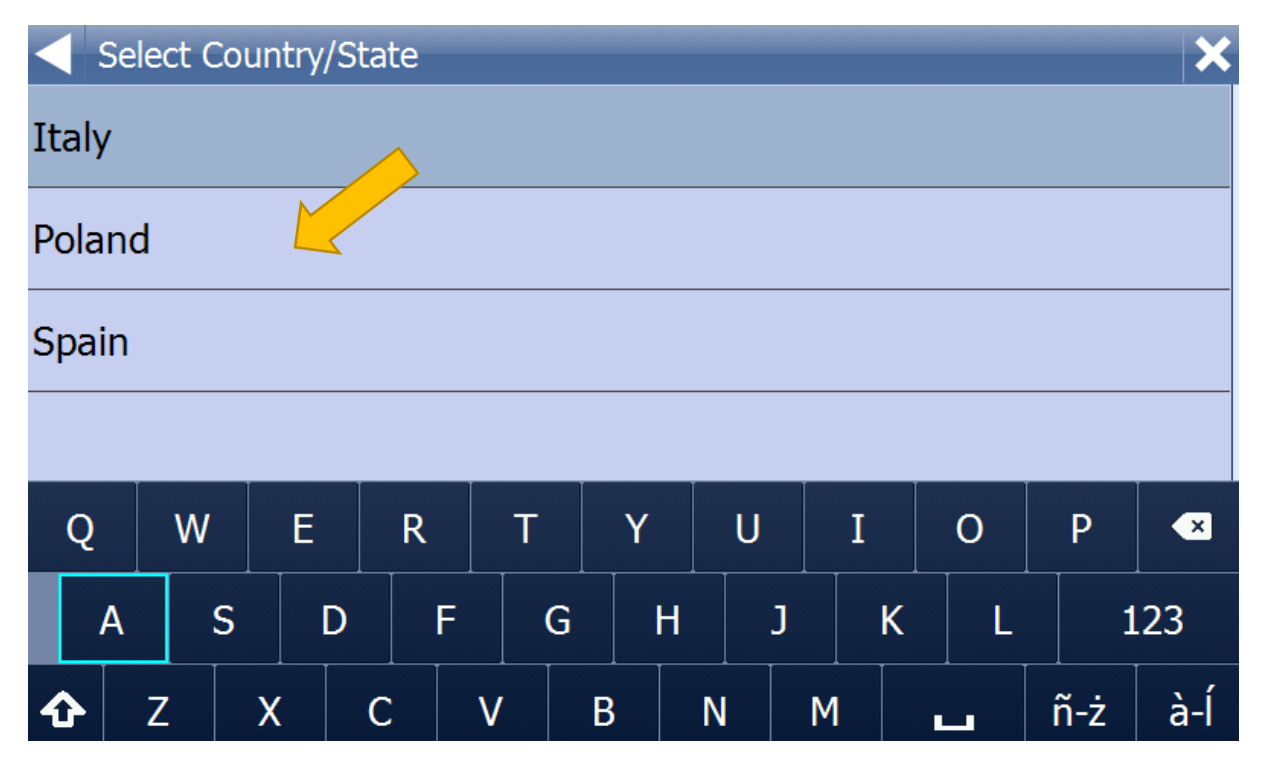

#### City - for example typing Warszawa

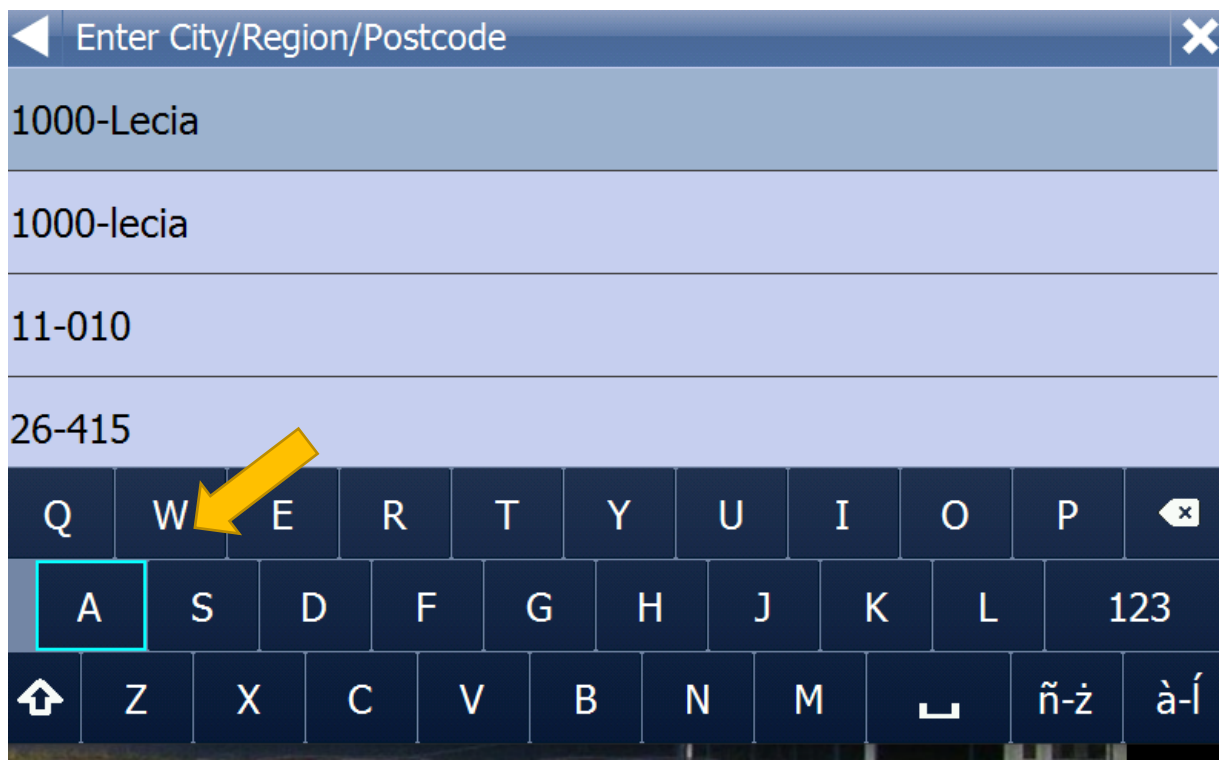

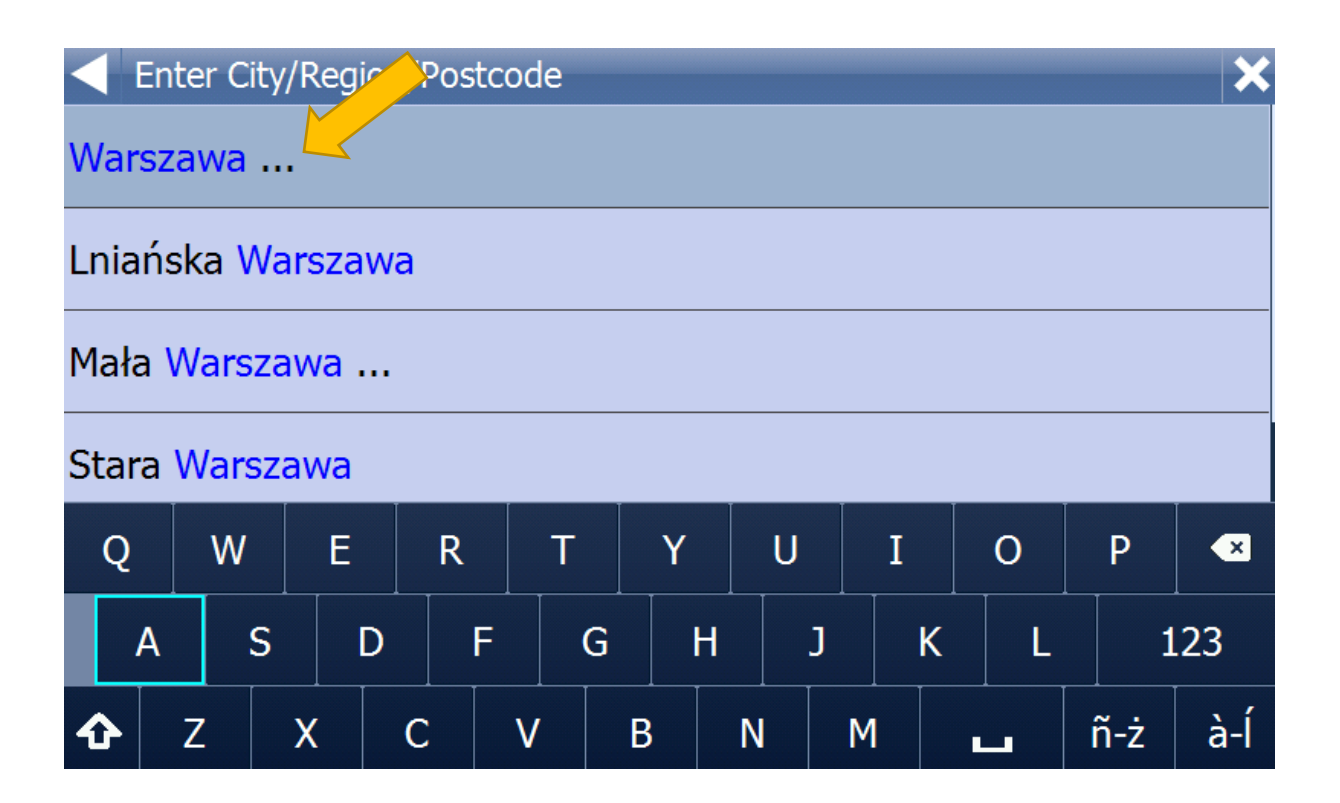

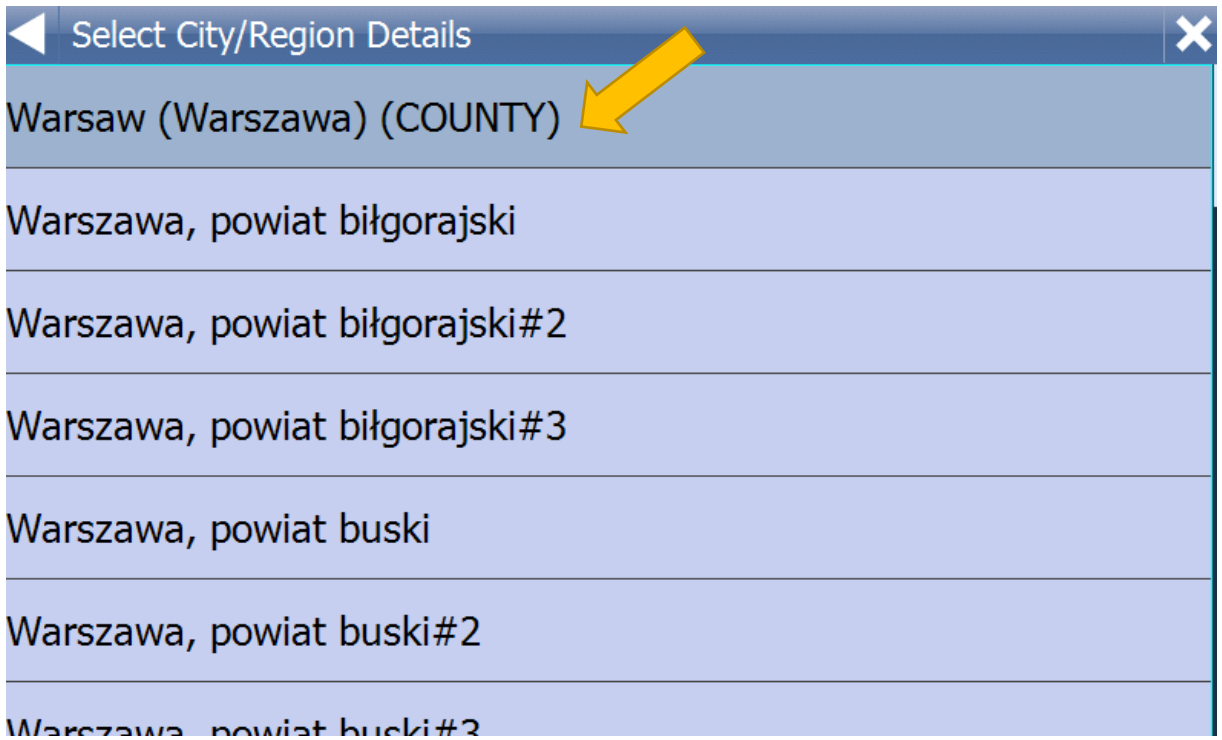

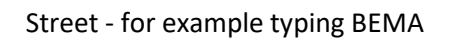

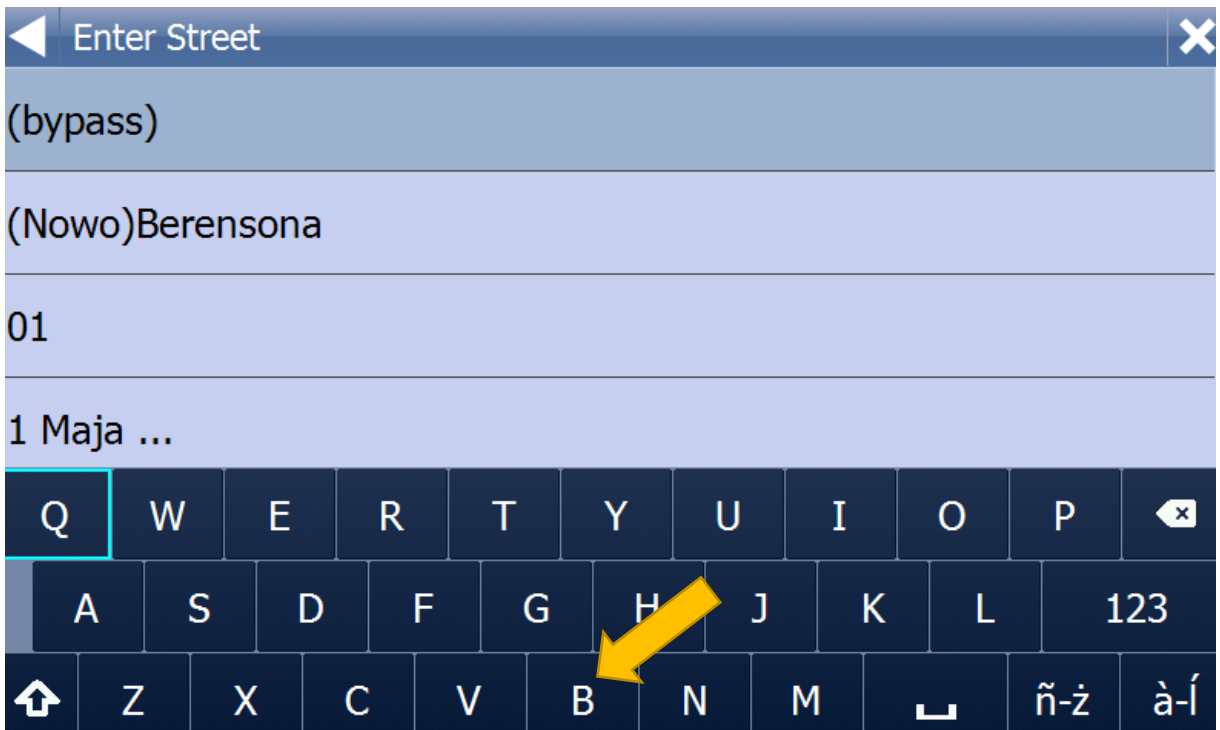

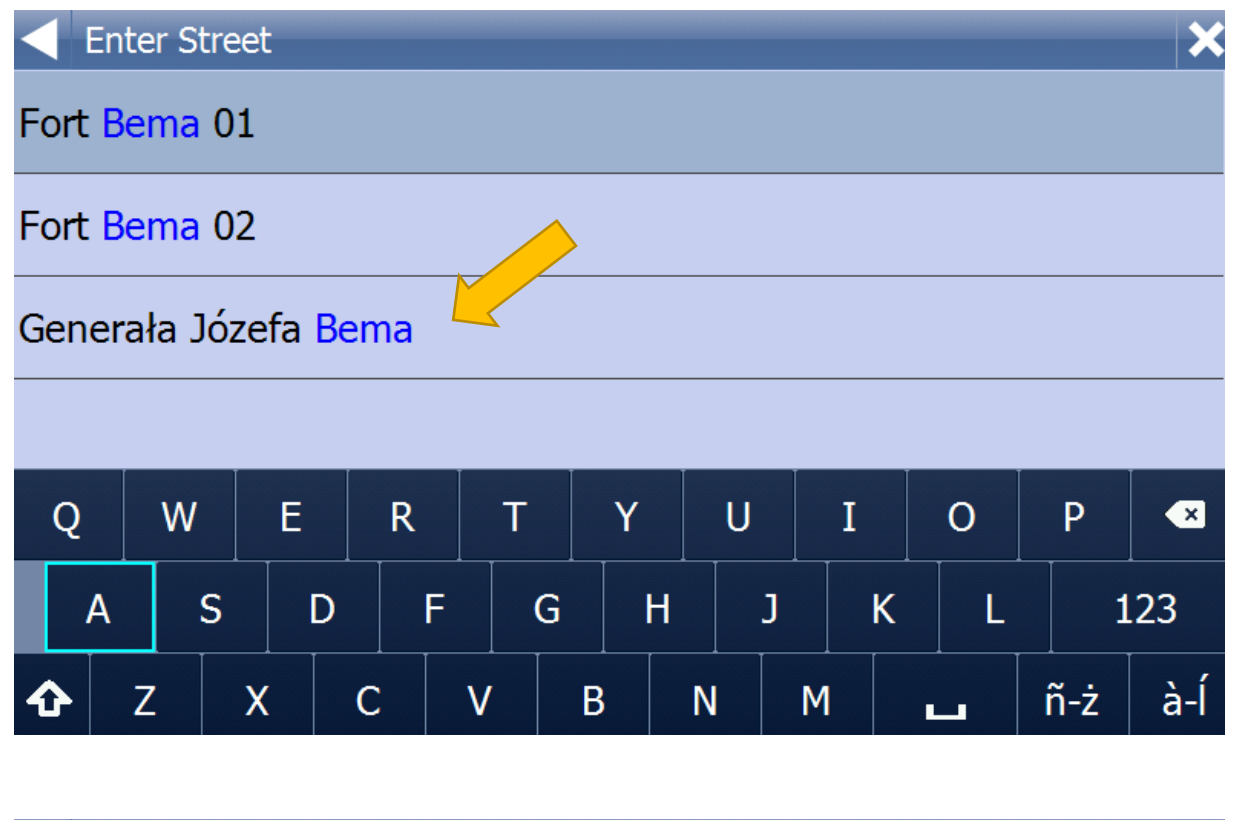

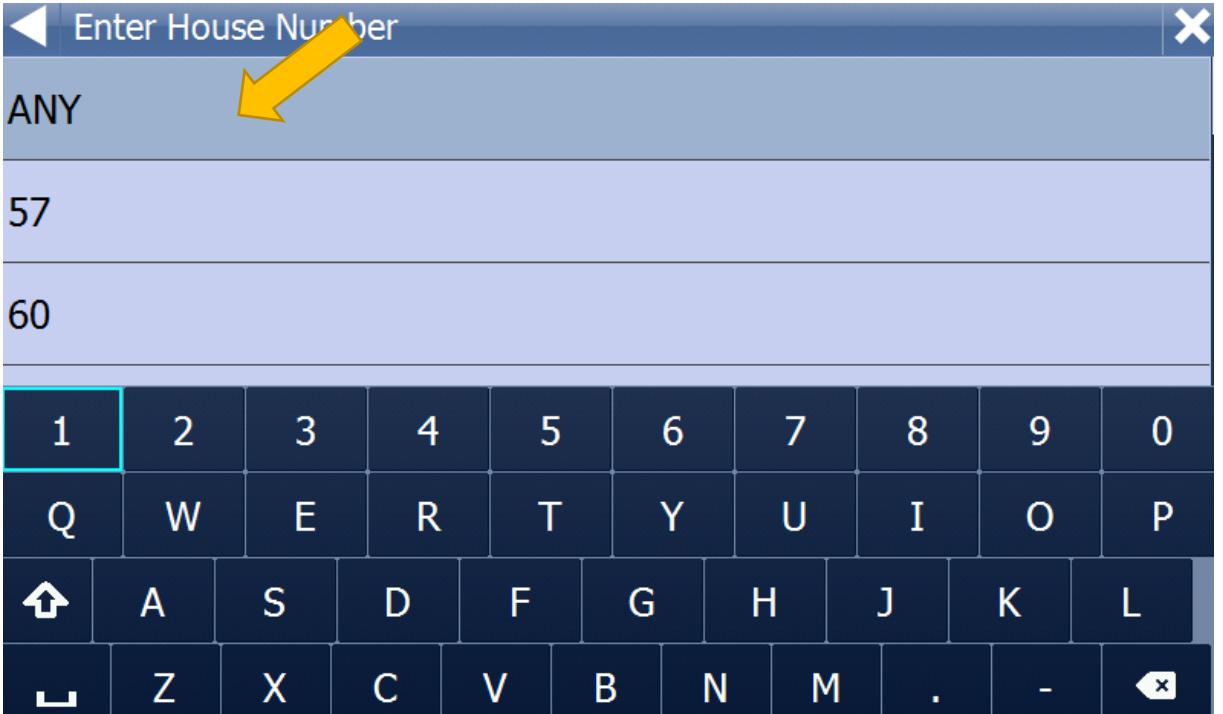

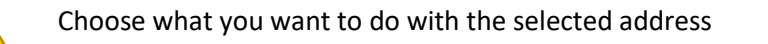

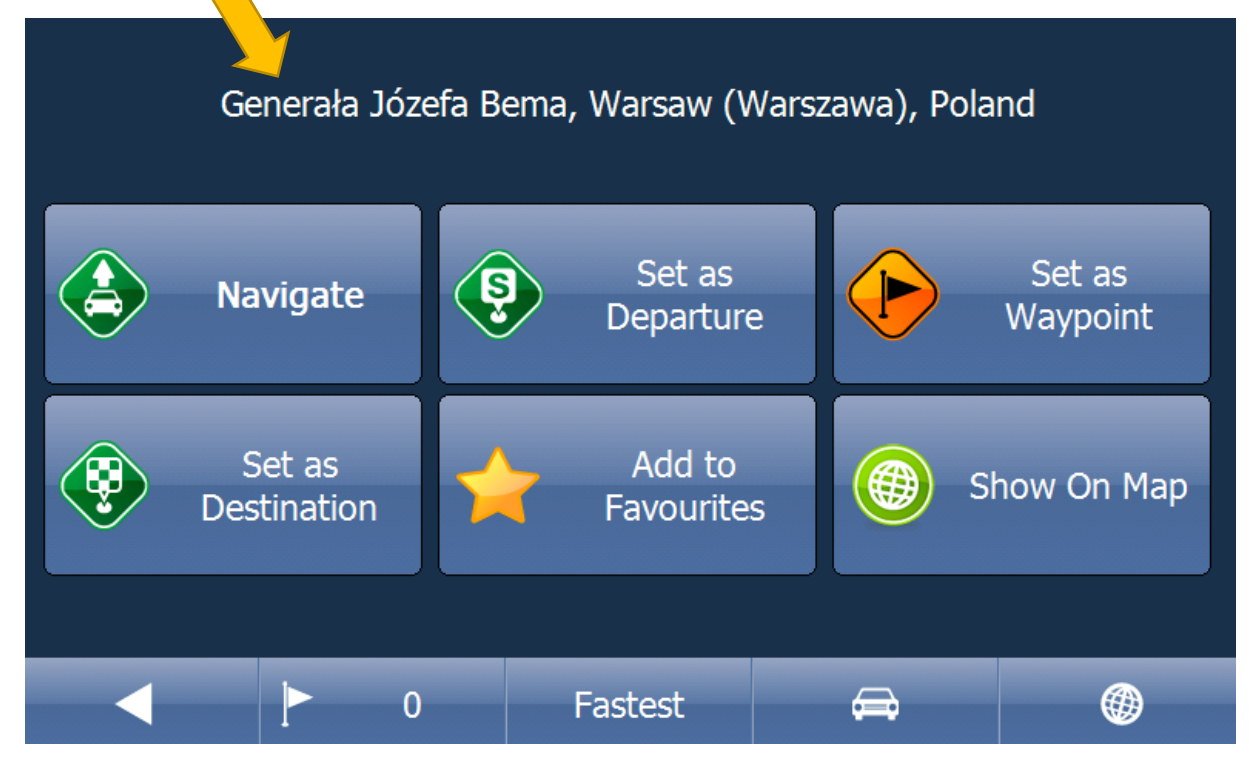

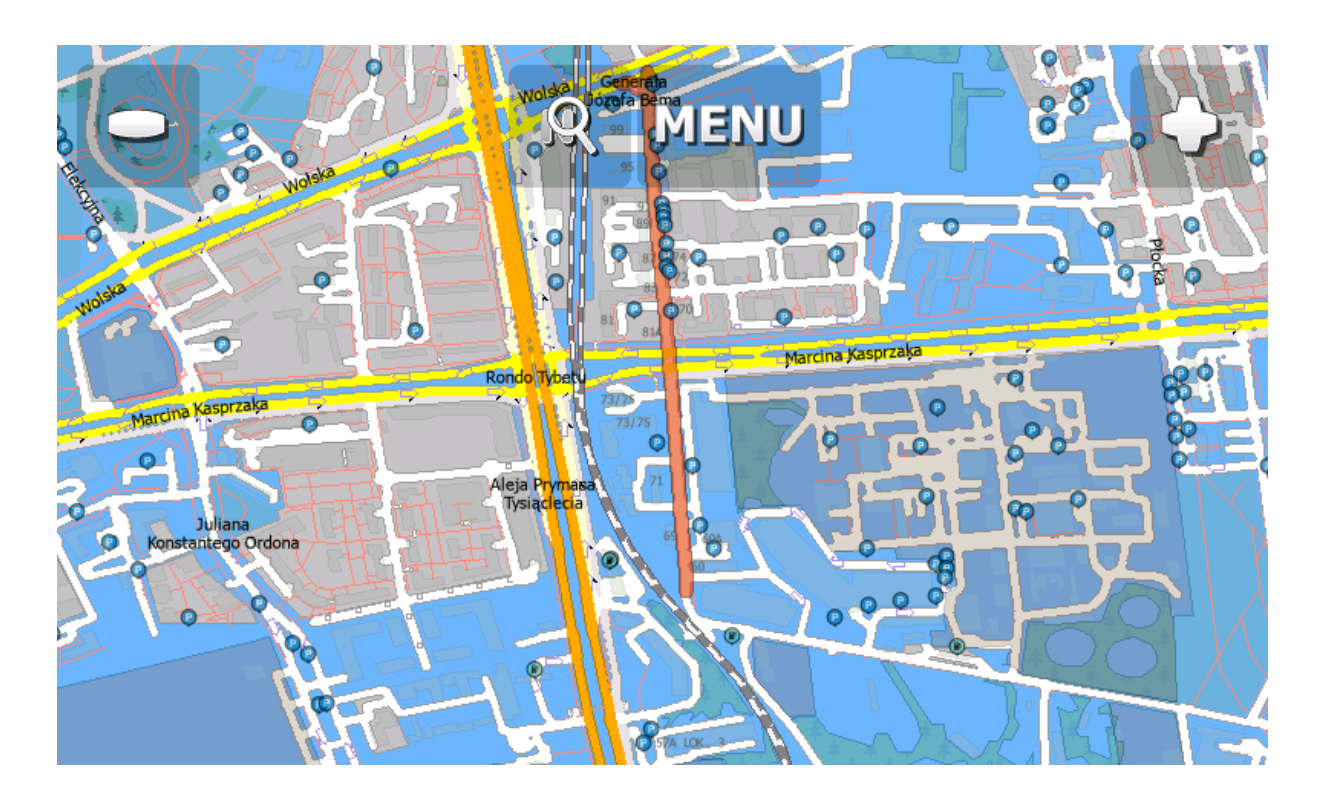

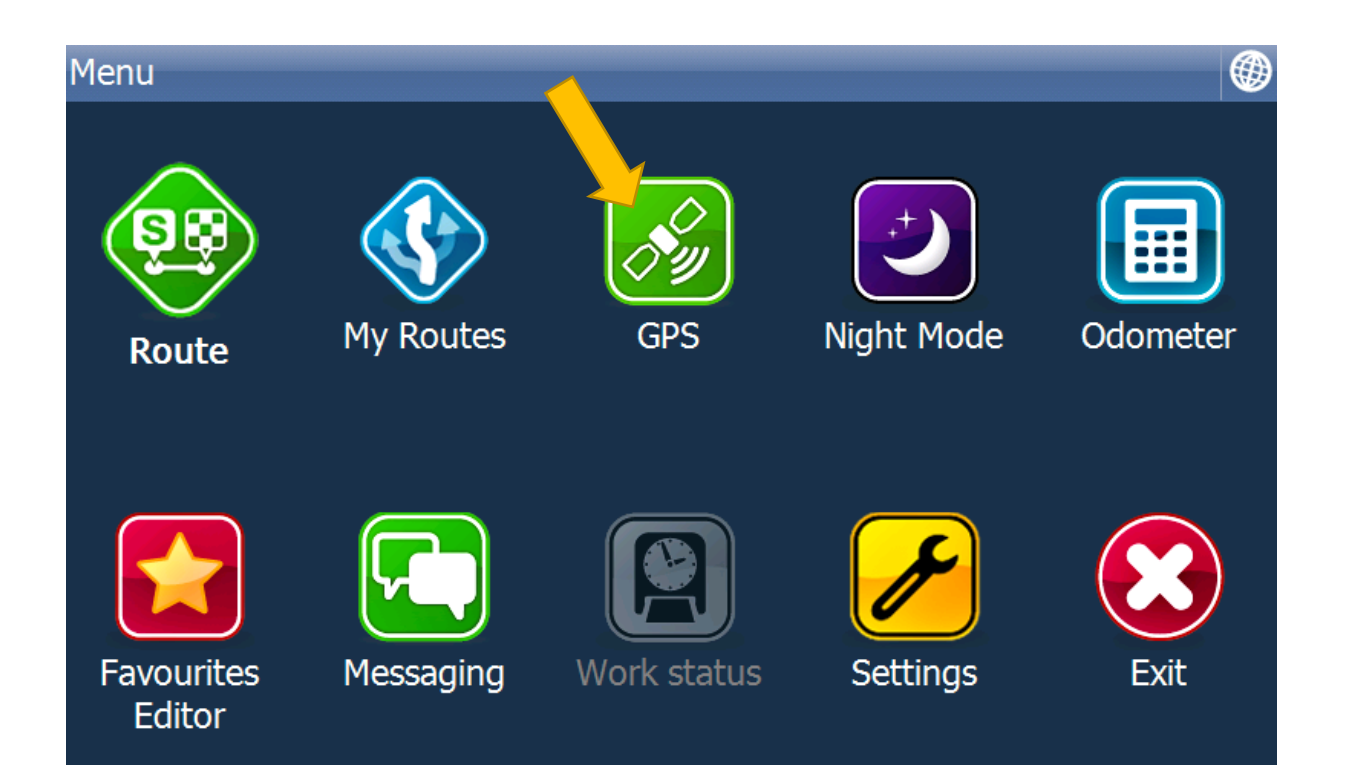

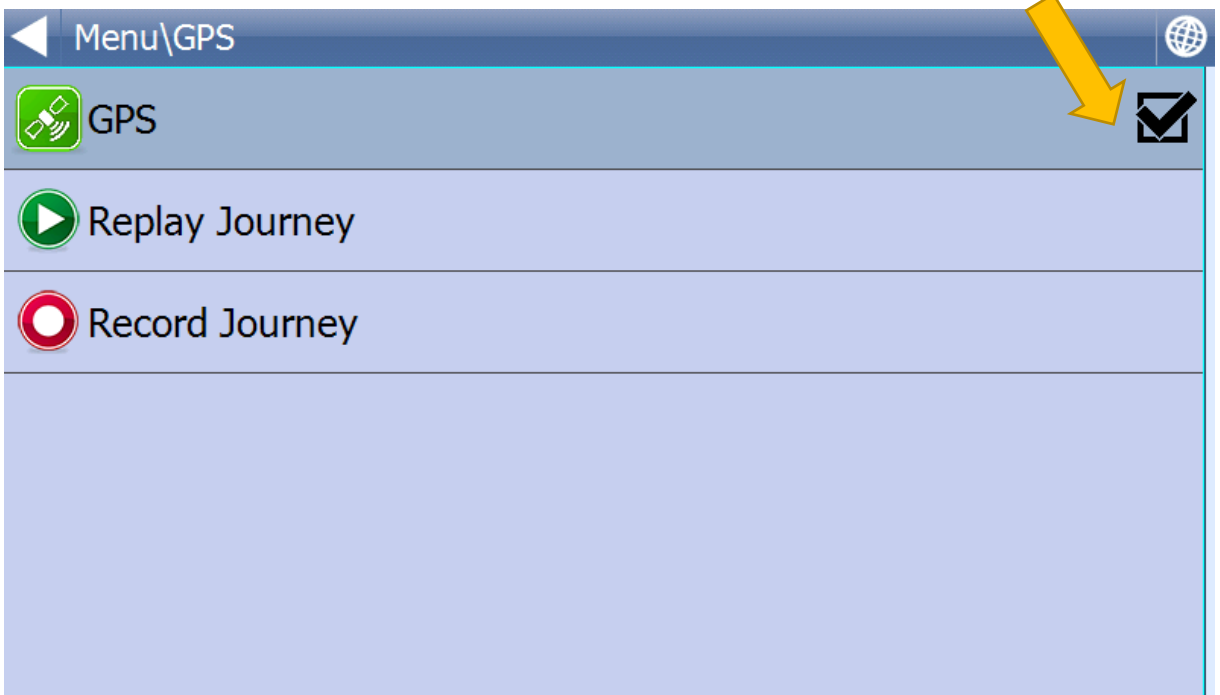

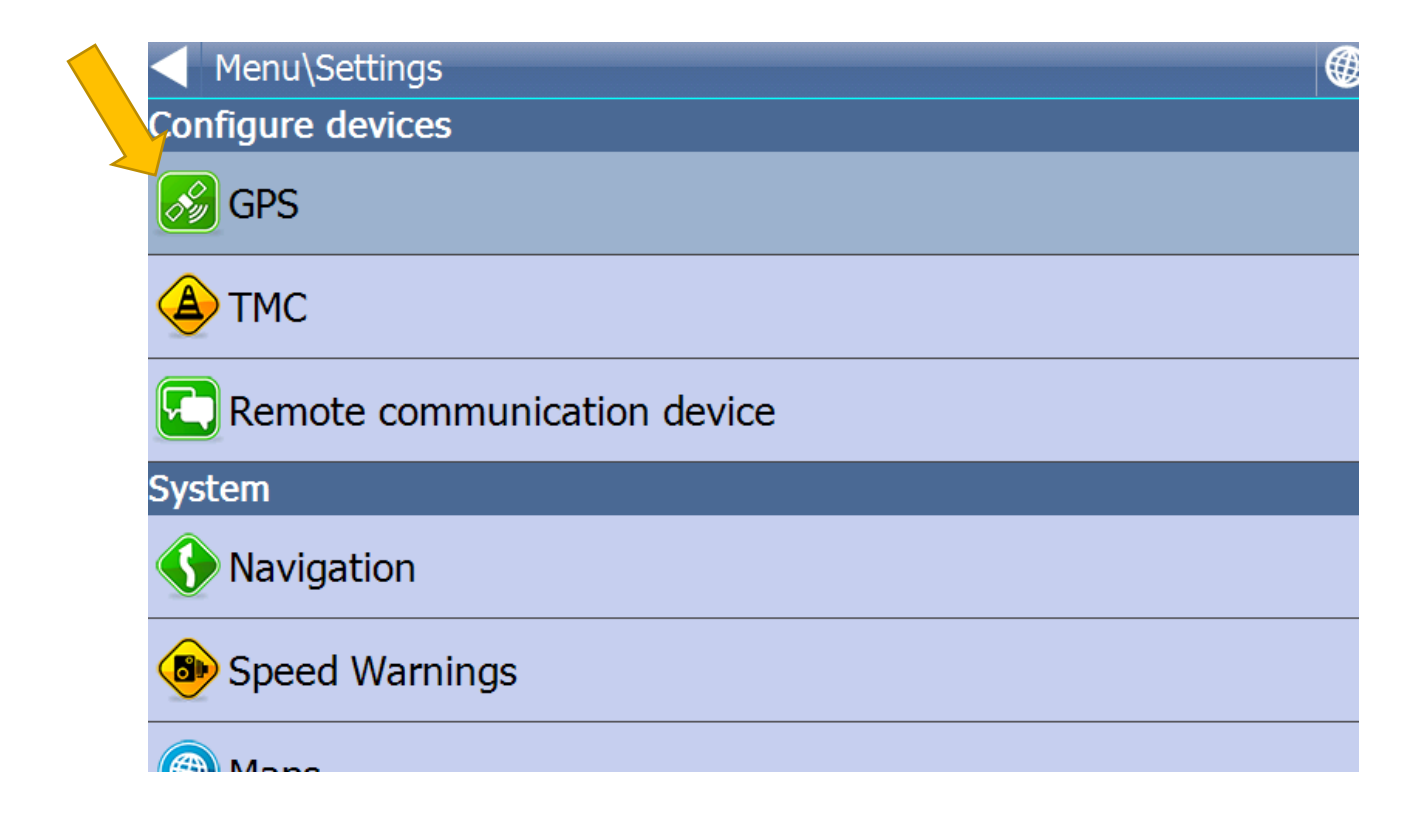

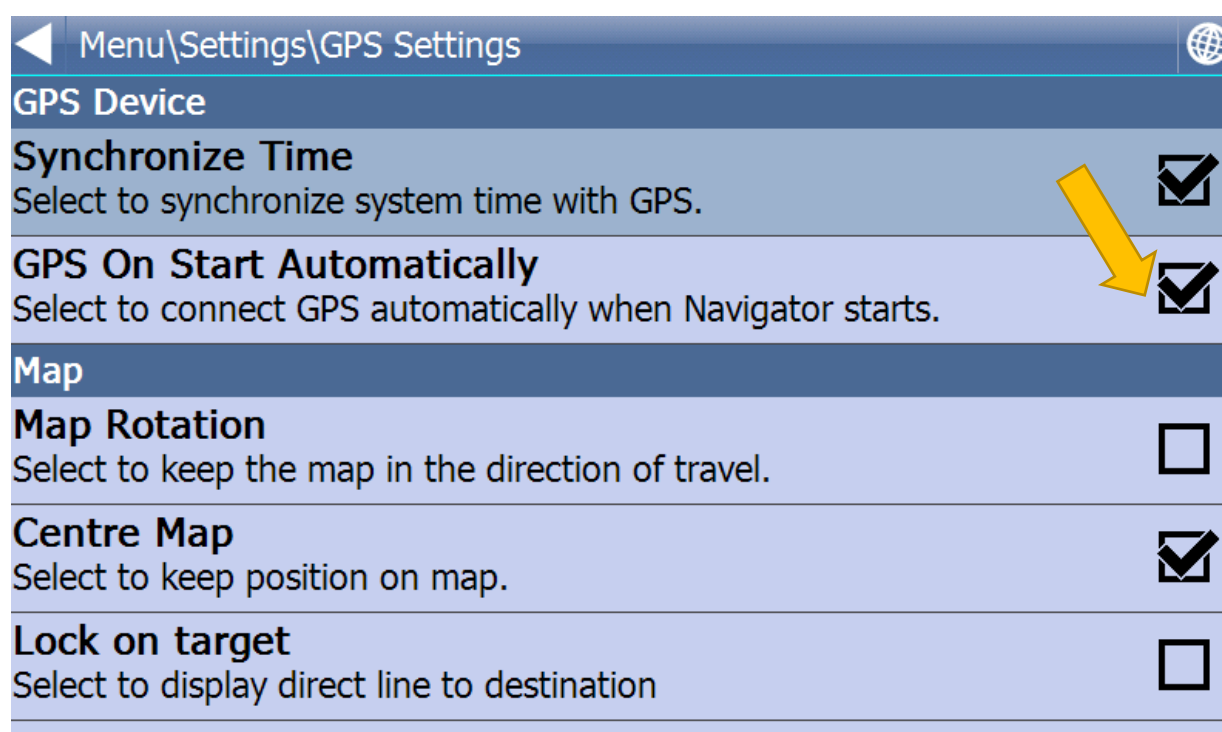